# **brother**

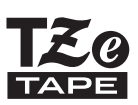

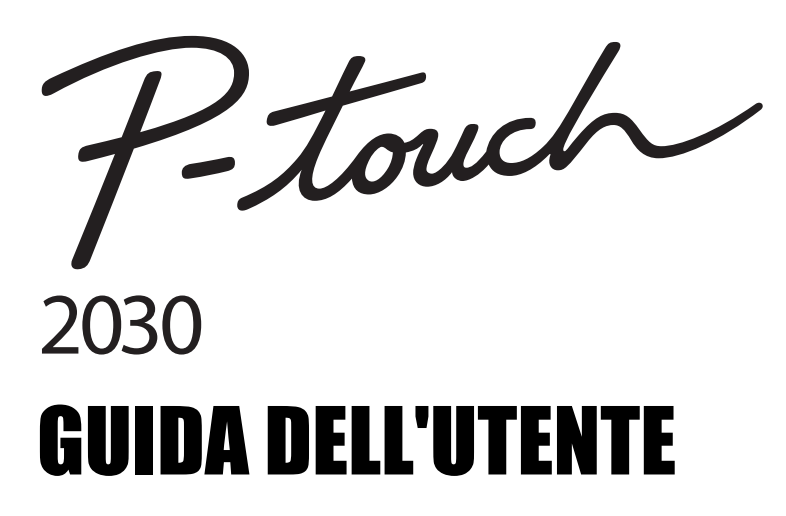

**Prima di iniziare a usare la P-touch, leggere la presente Guida dell'utente.**

**Tenere a portata di mano la presente Guida dell'utente, come riferimento futuro.** 

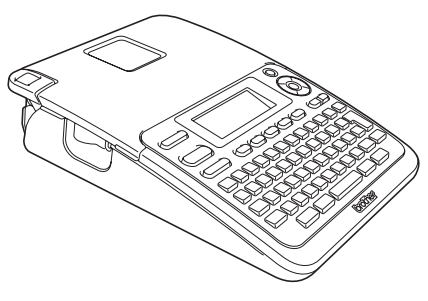

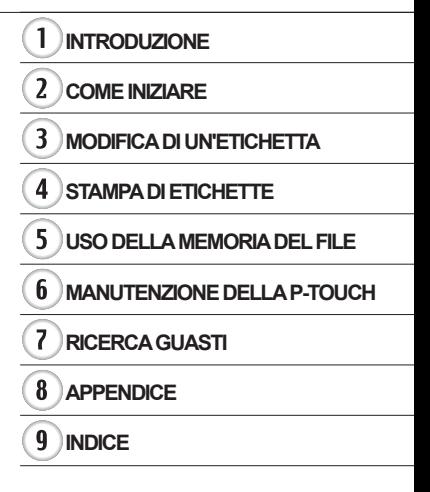

www.brother.com

# **INTRODUZIONE**

Grazie per aver acquistato l'etichettatrice P-touch 2030.

La nuova P-touch è un sistema di etichettatura facile da usare e ricco di funzionalità, che consente di creare etichette professionali e di alta qualità.

Il presente manuale contiene le varie precauzioni e procedure di base da adottare e da seguire durante l'uso dell'etichettatrice. Prima di iniziare a usare il prodotto, leggere attentamente questa guida e conservarla per una futura consultazione.

### **Dichiarazione di conformità (solo Europa)**

BROTHER INDUSTRIES, LTD. 15-1, Naeshiro-cho, Mizuho-ku, Nagoya, 467-8561, Giappone

dichiara che questo prodotto e l'adattatore CA sono conformi ai requisiti essenziali di tutte le direttive e i regolamenti pertinenti applicati all'interno dell'Unione Europea. La Dichiarazione di conformità (DoC) può essere scaricata dal nostro sito Web.

Visitare il sito http://solutions.brother.com

- scegliere l'area geografica (es.: Europe)
- scegliere il Paese
- scegliere il modello
- scegliere "Manuali"
- scegliere Dichiarazione di conformità. (\* Selezionare la lingua desiderata.)

### **Avviso sulla redazione e la pubblicazione**

Il presente manuale è stato redatto e pubblicato sotto la supervisione di Brother Industries, Ltd. e contiene le descrizioni e le specifiche più recenti del prodotto.

Il contenuto del manuale e le specifiche di questo prodotto sono soggetti a modifiche senza preavviso.

Se si renderanno disponibili nuove versioni del software PT-2030, questo manuale potrebbe non riflettere le caratteristiche aggiornate. Pertanto, potrebbe accadere che il software e il contenuto di questo manuale differiscano.

Tutti i nomi commerciali e dei prodotti delle aziende citati nei prodotti Brother, i relativi documenti e qualsiasi altro materiale sono marchi o marchi registrati delle rispettive aziende.

# **Sommario**

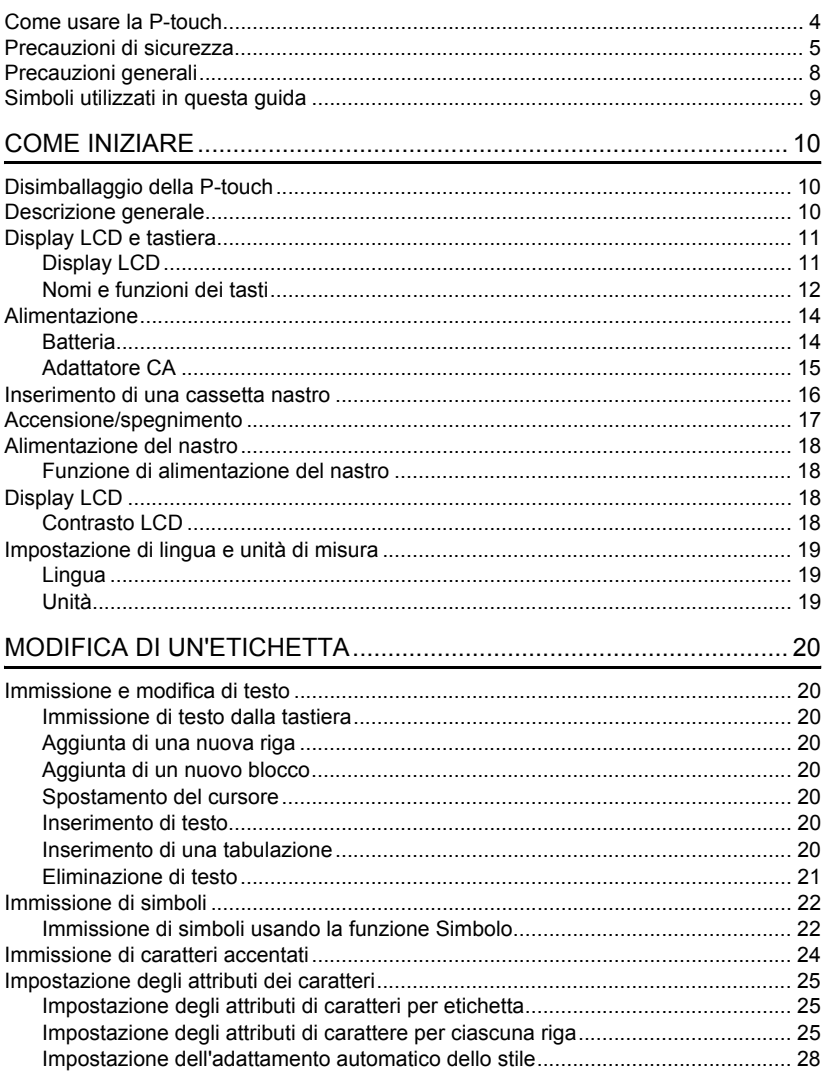

 $\overline{\textbf{O}}$ 

 $\overline{\textbf{3}}$ 

### **INTRODUZIONE**

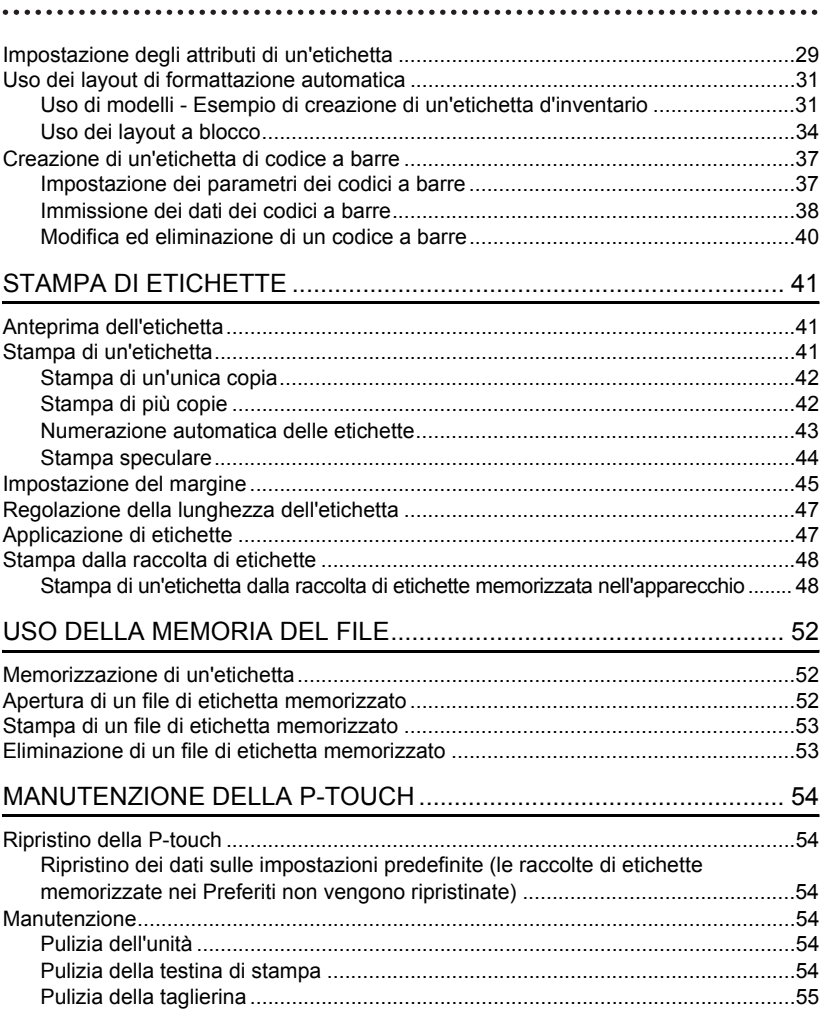

· INTRODUZIONE

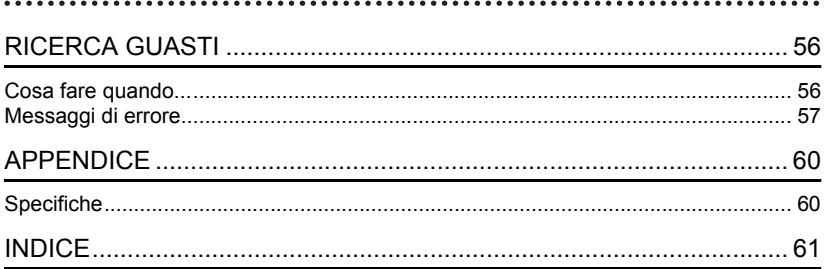

### **INTRODUZIONE**

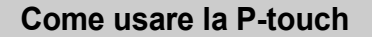

### <span id="page-5-0"></span>**Creare un'etichetta con la P-touch**

## **COME INIZIARE 1**

Preparare la P-touch. **[P. 10](#page-11-3)** 

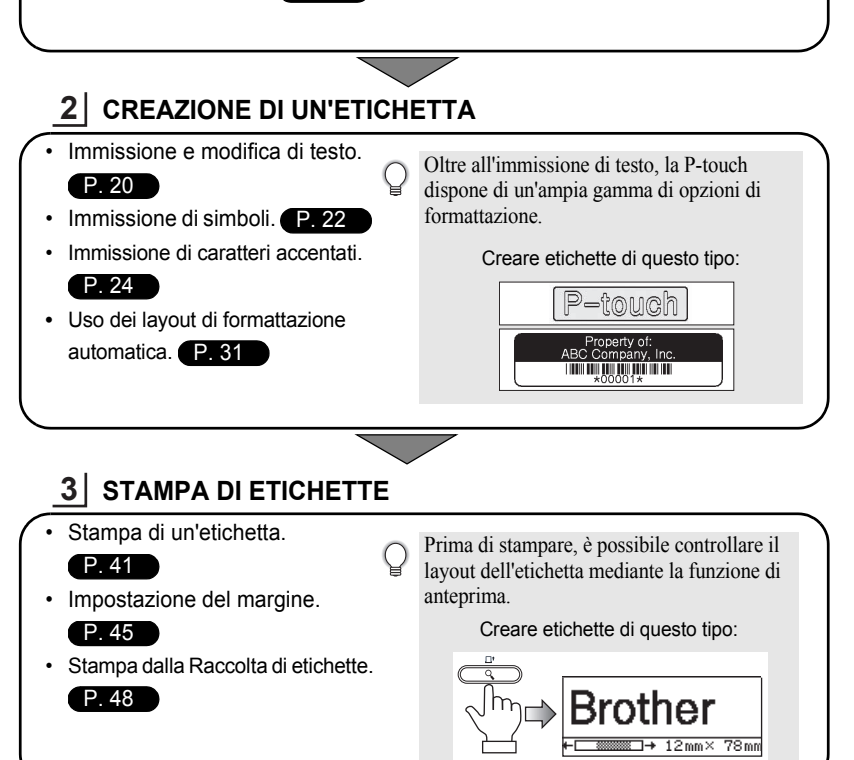

### **Stampa dalla raccolta di etichette**

Utilizzando la funzione Raccolta di etichette, le etichette possono essere create facilmente selezionando e stampando i design già integrati nel dispositivo.

# **Precauzioni di sicurezza**

<span id="page-6-0"></span>Per evitare infortuni e danni, le note importanti sono spiegate mediante una serie di simboli. I simboli e il relativo significato sono i seguenti:

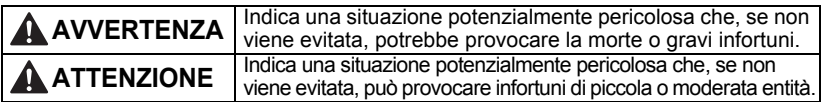

I simboli utilizzati in questo manuale sono i seguenti:

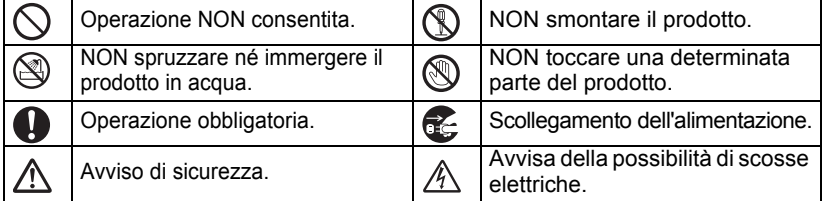

# **AVVERTENZA**

### **P-touch**

Attenersi alle seguenti indicazioni per evitare incendi, scosse elettriche e il rischio di infortuni e/o danni.

- EVITARE che la P-touch si bagni in qualunque modo.
- NON toccare nessuna parte metallica vicino alla testina di stampa. Durante l'uso, la testina di stampa si scalda notevolmente e resta calda anche immediatamente dopo l'uso. Non toccarla direttamente con le mani.

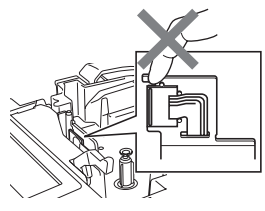

- NON smontare la P-touch.
	- Per ispezioni, regolazioni e riparazioni della stampante, rivolgersi al punto vendita in cui la P-touch è stata acquistata o al centro servizi autorizzato locale.
- $\bigcirc$  Per l'imballaggio della stampante sono stati utilizzati dei sacchetti di plastica. Per evitare il pericolo di soffocamento, tenere i sacchetti lontani dalla portata dei bambini.
- Se si nota un odore strano, calore, scolorimento, deformazione o qualsiasi evento insolito durante l'uso o lo stoccaggio, scollegare immediatamente l'adattatore CA, rimuovere le batterie e interrompere l'uso della stampante.
- $\Diamond$  Per evitare di danneggiarla, non lasciare cadere a terra la P-touch, non urtarla né sbatterla contro altri oggetti.

 $\bigcirc$  NON utilizzare la P-touch se all'interno sono presenti corpi estranei. In caso di ingresso nella stampante di sostanze metalliche o di corpi estranei, scollegare l'adattatore CA, rimuovere le batterie e contattare il punto vendita presso il quale era stata acquistata la P-touch, oppure rivolgersi al centro servizi autorizzato locale.

### **INTRODUZIONE**

# **AVVERTENZA**

### **Batteria**

Per evitare fuoriuscita di liquido dalle batterie, ustioni, rottura delle batterie o infortuni, attenersi a queste indicazioni.

NON gettare sul fuoco, scaldare, mandare in cortocircuito, ricaricare o smontare le batterie.

### **Adattatore CA**

Attenersi alle seguenti indicazioni per evitare incendi, danni, scosse elettriche, guasti o il rischio di infortuni.

- **O** Utilizzare sempre la tensione specificata (220-240 V) e l'adattatore CA consigliato. La mancata osservanza di questa indicazione potrebbe essere causa di incidenti o danni. Brother non si assumerà nessuna responsabilità per eventuali incidenti o danni derivanti dal mancato utilizzo dell'adattatore CA e del cavo dell'adattatore.
- $\bigcirc$  Non collegare ad altri prodotti l'adattatore CA e il cavo dell'adattatore in dotazione.
- **A** Scollegare immediatamente il cavo dell'adattatore CA e spegnere l'etichettatrice P-touch durante i temporali. Esiste un potenziale rischio di scosse elettriche causate dai fulmini.
- $\bigcap$  NON toccare l'adattatore CA o la spina con le mani bagnate.
- $\bigcirc$  NON usare l'adattatore CA in luoghi con elevata umidità, ad esempio i bagni.
- $\bigcirc$  NON usare un cavo dell'adattatore o una spina di alimentazione danneggiati.
- NON posizionare oggetti pesanti sul  $\circlearrowright$ cavo o sulla spina dell'adattatore ed evitare di danneggiarli o modificarli. Non piegare o tirare con forza il cavo dell'adattatore.
- $\bigcirc$  NON far cadere a terra, colpire o danneggiare l'adattatore CA.
- Assicurarsi che la spina sia completamente inserita nell'uscita di alimentazione. La presa da utilizzare deve essere saldamente fissata alla parete.

### **Taglierina**

NON toccare la lama della taglierina.

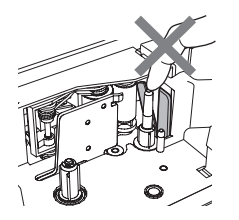

e

 **INTRODUZIONE**

**INTRODUZIONE** 

# **ATTENZIONE**

### **Batteria**

Per evitare la fuoriuscita di liquido della batteria, ustioni e rottura della batteria, attenersi a queste indicazioni.

- e nuove.
- altri tipi di batterie.
- NON utilizzare insieme batterie vecchie NON posizionare l'estremità positiva e negativa nella posizione errata.
- NON mescolare le batterie alcaline con Rimuovere le batterie se la P-touch non verrà utilizzata per un lungo periodo di tempo.

### **Adattatore CA**

- Se la P-touch non verrà utilizzata per un periodo di tempo prolungato, scollegare l'adattatore CA dall'uscita di alimentazione.
- Quando si scollega l'adattatore dalla presa elettrica, afferrare sempre bene la spina.

### **Taglierina**

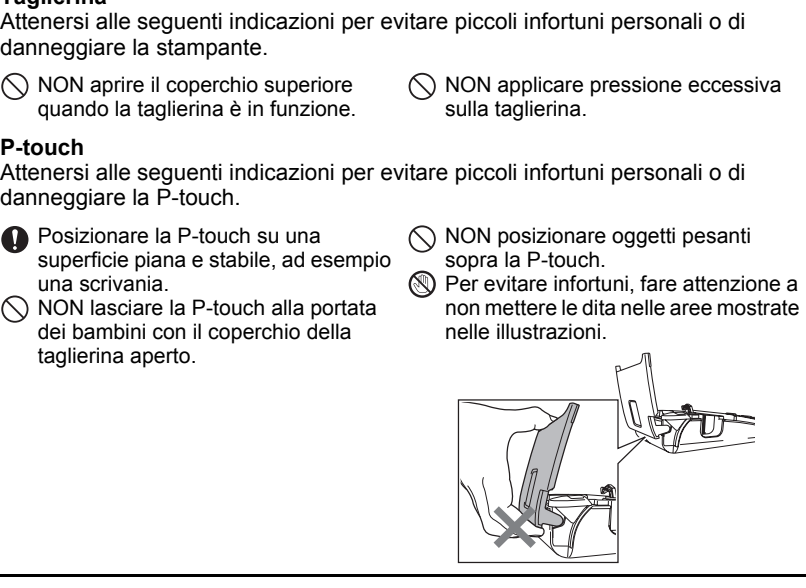

### **INTRODUZIONE**

# **Precauzioni generali**

- <span id="page-9-0"></span>• NON installare questo dispositivo in prossimità di dispositivi che possano causare interferenze elettromagnetiche. La vicinanza di un televisore, di una radio e così via può causare il malfunzionamento della stampante.
- NON utilizzare la P-touch in modi o per scopi non previsti in questa guida. Ciò potrebbe provocare incidenti o danneggiare l'apparecchio.
- NON inserire oggetti estranei nello slot di uscita nastro, nel connettore dell'adattatore CA, ecc.
- NON toccare con le dita la testina di stampa. Per pulire la testina di stampa [\(fare riferimento a "Pulizia](#page-55-6)  [dell'unità" a pagina 54\)](#page-55-6), utilizzare l'apposita cassetta di pulizia opzionale (TZe-CL4), la funzione di pulizia automatica della stampante, oppure un panno morbido (es.: un batuffolo di cotone).
- NON pulire l'apparecchio con alcol o altri solventi organici. Utilizzare solo un panno morbido asciutto.
- NON collocare la P-touch in luoghi esposti alla luce diretta del sole, in prossimità di radiatori o altri apparecchi che emettono calore, oltre che in luoghi soggetti a temperature estremamente elevate o basse, alta umidità o in ambienti polverosi. Intervallo di temperatura di funzionamento standard: da 10 a 35 °C.
- NON appoggiare gomma o vinile sulla stampante per un periodo di tempo prolungato, altrimenti la stampante potrebbe macchiarsi.
- A seconda delle condizioni ambientali e delle impostazioni definite, alcuni caratteri o simboli potrebbero risultare di difficile lettura.
- Per questo apparecchio, usare nastri Brother TZe.
- NON tirare né esercitare pressione sul nastro nella cassetta. In caso contrario, la cassetta nastro o la stampante potrebbero danneggiarsi.
- NON stampare etichette utilizzando una cassetta nastro vuota, oppure senza aver inserito la cassetta stessa all'interno della P-touch, in quanto si potrebbe danneggiare la testina di stampa.
- NON tentare di tagliare il nastro durante la stampa o l'alimentazione, in quanto così facendo esso si danneggerebbe.
- (Quando il CD-ROM è incluso) Fare attenzione a non graffiare il CD-ROM. Non collocare il CD-ROM in qualsiasi luogo esposto a temperature elevate o basse. Non mettere oggetti pesanti sul CD-ROM ed evitare di piegarlo.
- (Quando il CD-ROM non è incluso) Il software presente sul CD-ROM è destinato all'uso con la P-touch e può essere installato su più di un PC.
- Consigliamo vivamente di leggere attentamente la presente Guida dell'utente prima di usare la P-touch e quindi di tenerla a portata di mano come riferimento futuro.
- A seconda della posizione, del materiale e delle condizioni ambientali, l'etichetta può non staccarsi o diventare irremovibile, il colore dell'etichetta può cambiare o essere trasferito su altri oggetti. Prima di applicare l'etichetta, controllare la condizione ambientale e il materiale.
- NON esporre le cassette nastro alla luce solare diretta, a temperature o umidità elevate o a polvere. Riporre le cassette nastro in un luogo fresco e scuro. Utilizzare le cassette nastro subito dopo aver aperto la confezione che le contiene.
- Attraverso un'etichetta applicata, potrebbero essere visibili i segni lasciati dall'inchiostro con contenuto di olio o acqua. Per nascondere i segni, applicare due etichette una sopra l'altra, oppure utilizzare un'etichetta di colore scuro.
- Ogni dato conservato nella memoria andrà perso in caso di malfunzionamento o riparazione della P-touch e anche se le batterie si scaricano.
- Quando si scollega l'alimentazione per più di due minuti, tutto il testo e le impostazioni di formattazione verranno cancellate. Tutti i file di testo memorizzati verranno anch'essi cancellati.
- Notare che Brother Industries, Ltd. non si assume alcuna responsabilità per eventuali danni derivanti dal mancato rispetto delle precauzioni elencate.

# **Simboli utilizzati in questa guida**

<span id="page-10-0"></span>Nel presente manuale sono utilizzati i seguenti simboli, per indicare ulteriori informazioni.

- : Questo simbolo indica le informazioni o le operazioni che potrebbero provocare danni  $\left($ o infortuni, qualora venissero ignorate, oppure le operazioni che generano errori.
- : Questo simbolo indica informazioni o istruzioni utili per comprendere e utilizzare la P-touch in modo più efficiente.

# <span id="page-11-3"></span><span id="page-11-0"></span>**COME INIZIARE**

# **Disimballaggio della P-touch**

<span id="page-11-1"></span>Prima di usare la P-touch, verificare che la confezione contenga quanto segue.

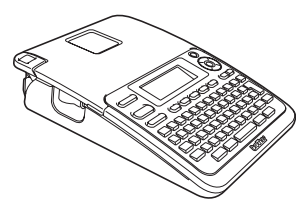

**Adattatore CA**

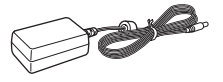

La spina dell'adattatore varia in base al Paese.

**P-touch PT-2030 Cassetta nastro iniziale**

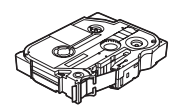

**Guida dell'utente**

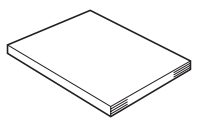

Per scaricare la versione PDF della Guida dell'utente, visitare il sito http://solutions.brother.com

# **Descrizione generale**

<span id="page-11-2"></span>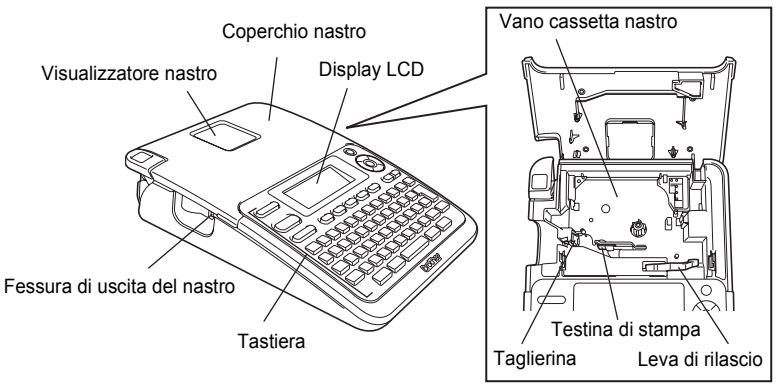

Quando viene spedito dalla fabbrica, il display LCD è coperto da una pellicola protettiva che ne evita il danneggiamento. Prima di usare la P-touch, rimuovere la pellicola.

e

 **COME INIZIARE**

**COME INIZIARE** 

Connettore adattatore C Coperchio vano batteria Alloggiamento batterie

**Display LCD e tastiera**

## <span id="page-12-1"></span><span id="page-12-0"></span>**Display LCD**

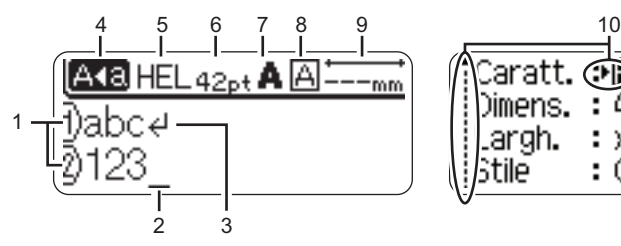

### <span id="page-12-4"></span>**1. Numero riga**

Indica il numero di riga all'interno del layout dell'etichetta.

### **2. Cursore**

I caratteri vengono immessi alla sinistra del cursore. Indica la posizione di input dei dati corrente.

<span id="page-12-5"></span>**3. Simbolo di Invio** Indica la fine di una riga di testo.

### **4. Modalità Bloc Maiusc** Indica che la modalità Bloc Maiusc è attivata.

# Caratt. ශ )imens. argh. tile Grass.

### **5-8. Guida sullo stile**

<span id="page-12-2"></span>Indica le impostazioni correnti relative a font (5), dimensioni dei caratteri (6), stile dei caratteri (7) e cornice (8).

### **9. Lunghezza nastro** Indica la lunghezza del nastro per il testo immesso.

### <span id="page-12-3"></span>**10.Selezione cursore**

Usare i tasti $\triangle$  e  $\blacktriangledown$  per selezionare le opzioni di menu e i tasti  $\blacktriangleleft$  e  $\blacktriangleright$  per modificare le impostazioni.

Per modificare le impostazioni, fare riferimento a ["Display LCD" a pagina 18](#page-19-2).

### **COME INIZIARE**

### <span id="page-13-1"></span><span id="page-13-0"></span>**Nomi e funzioni dei tasti**

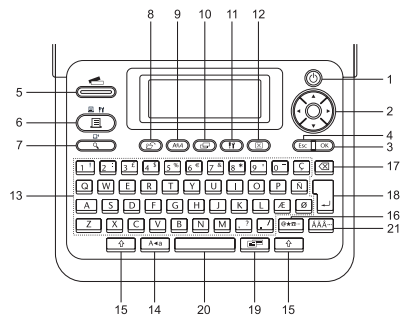

### **1. Alimentazione**

Accende e spegne la P-touch.

### 2. Cursore ( $\blacktriangle \blacktriangledown \blacktriangle \blacktriangleright$ )

Sposta il cursore nella direzione della freccia.

### **3. OK**

Seleziona l'opzione visualizzata.

### **4. Esc**

Annulla il comando corrente e ripristina il display sulla schermata di immissione dati o sul passaggio precedente.

### **5. Raccolta di etichette**

Consente di selezionare e stampare le raccolte di etichette.

### **Per l'Italia Per la Svizzera**

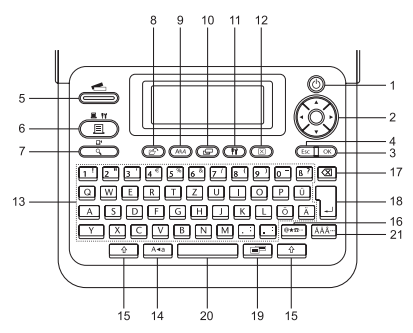

La lingua predefinita è "Inglese". La lingua predefinita è "Tedesco".

### **6. Stampa**

- Stampa sul nastro il design dell'etichetta corrente.
- Se utilizzato in combinazione con il tasto **Maiusc**, apre il menu Opzioni di stampa.

### **7. Anteprima**

- Visualizza un'anteprima dell'etichetta.
- Se utilizzato il combinazione con il tasto **Maiusc**, fa avanzare 25 mm di nastro bianco.

### **8. File**

Consente di stampare, aprire, salvare o eliminare le etichette utilizzate di frequente.

**9. Testo**

- Consente di impostare gli attributi dei caratteri relativi all'etichetta.
- Gli attributi dei caratteri possono essere impostati per ciascuna riga dell'etichetta, quando il menu Testo viene aperto in combinazione con il tasto **Maiusc**.

### **10. Etichetta**

Consente di impostare gli attributi relativi all'etichetta.

### **11. Impostazione**

Consente di definire le preferenze operative (codice a barre, contrasto LCD, ecc.) da impostare per la P-touch.

### **12. Cancella**

Cancella tutto il testo immesso, oppure tutte le impostazioni relative al testo e all'etichetta corrente.

### **13. Carattere**

- Utilizzare questi tasti per digitare lettere o numeri.
- Le lettere maiuscole e i simboli possono essere immessi utilizzando questi tasti in combinazione con il tasto **Bloc Maiusc** o **Maiusc**.

### **14. Bloc Maiusc**

Attiva e disattiva la modalità Bloc Maiusc.

### **15. Maiusc**

Utilizzare questo tasto in combinazione con i tasti di lettere e numeri per digitare le lettere maiuscole o i simboli riportati sui tasti numerici.

### **16. Simbolo**

Utilizzare questo tasto per selezionare e immettere un simbolo da un elenco di simboli disponibili.

### **17. Backspace**

Elimina il carattere alla sinistra del cursore.

### **18. Invio**

- Inserisce una nuova riga durante l'immissione di testo.
- Inserisce un nuovo blocco quando viene utilizzato in combinazione con il tasto **Maiusc**.

### **19. Formattazione automatica**

Consente di creare etichette utilizzando modelli o formati di blocchi predefiniti.

### **20. Spazio**

- Inserisce uno spazio vuoto.
- Ripristina un'impostazione sul valore predefinito.

### **21. Accento**

Consente di selezionare e immettere un carattere accentato.

### **COME INIZIARE**

# <span id="page-15-2"></span>**Alimentazione**

### <span id="page-15-3"></span><span id="page-15-1"></span><span id="page-15-0"></span>**Batteria**

Dopo aver verificato che l'alimentazione sia disattivata, rimuovere il coperchio del vano batteria sulla parte posteriore dell'apparecchio. Se le batterie si trovano già nell'apparecchio, rimuoverle. **1**

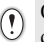

Quando si sostituiscono le batterie, assicurarsi che l'alimentazione sia disattivata.

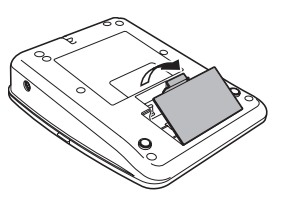

- 2 Inserire sei nuove batterie alcaline formato AA (LR6), assicurandosi che i poli positivo (+) e negativo (-) delle batterie corrispondano ai simboli di positivo (+) e negativo (-) all'interno del vano batterie.
	- Sostituire sempre tutte e sei le batterie contemporaneamente, utilizzando batterie nuove.

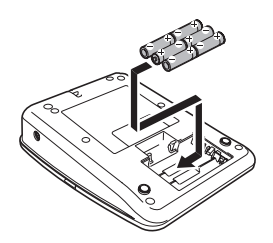

Applicare il coperchio del vano batterie inserendo i **3** tre ganci inferiori negli alloggiamenti dell'apparecchio, quindi abbassandoli saldamente fino a quando non si inseriscono in posizione.

Rimuovere le batterie se la P-touch non verrà utilizzata per un lungo periodo di tempo.

 $( \mathbf{I} )$ 

### <span id="page-16-0"></span>**Adattatore CA**

**1**

**2**

Collegare l'adattatore CA direttamente alla P-touch.

<span id="page-16-1"></span>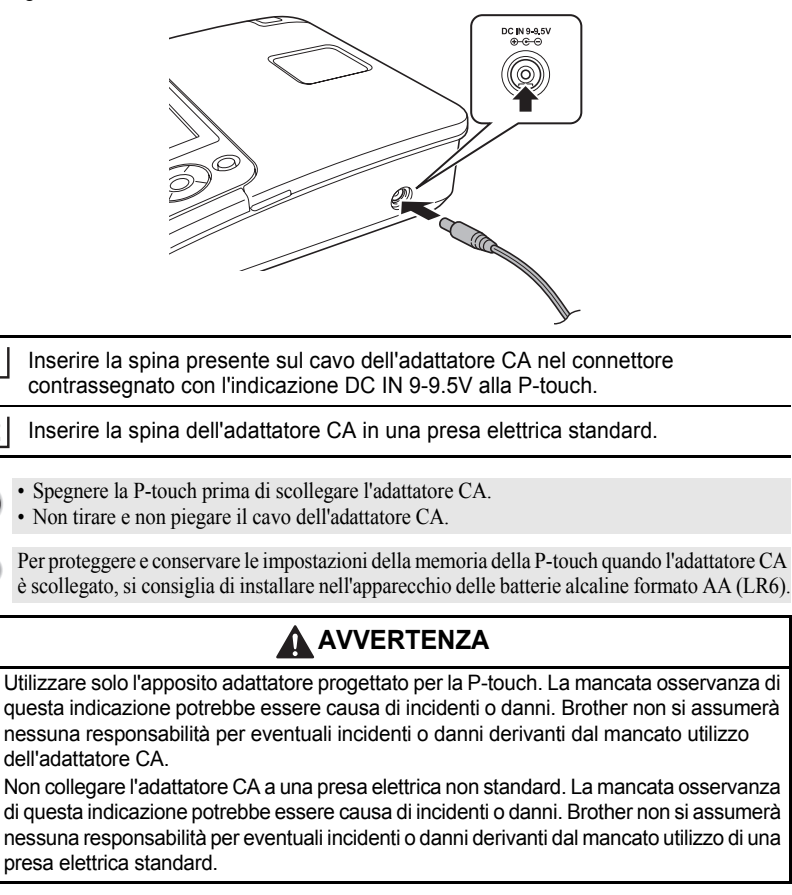

# **A** ATTENZIONE

- Quando non si prevede di utilizzare la P-touch per un periodo di tempo prolungato, scollegare l'adattatore CA dalla P-touch e dalla presa elettrica.
- Quando si scollega l'alimentazione per più di due minuti, tutto il testo e le impostazioni di formattazione verranno cancellate. Tutti i file di testo memorizzati verranno anch'essi cancellati.

e

### **COME INIZIARE**

# **Inserimento di una cassetta nastro**

<span id="page-17-1"></span><span id="page-17-0"></span>Nella P-touch si possono utilizzare cassette nastro larghe 3,5 mm, 6 mm, 9 mm, 12 mm o 18 mm. Usare cassette nastro Brother con il simbolo Eg.

• Se la nuova cassetta nastro dispone di un fermo di cartone,  $\circled{})$ rimuovere il fermo prima di inserire la cassetta.

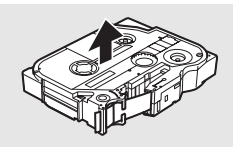

Controllare che l'estremità del nastro non sia **1** piegata e che passi attraverso la guida nastro. Se il nastro non passa, farlo passare attraverso l'apposita guida facendo riferimento all'illustrazione.

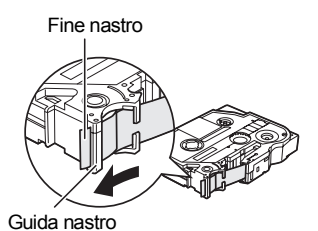

Dopo aver verificato che l'alimentazione è **2**disattivata, sollevare e aprire il coperchio nastro. Se nell'apparecchio è stata inserita una cassetta nastro, rimuoverla tirando con decisione verso l'alto.

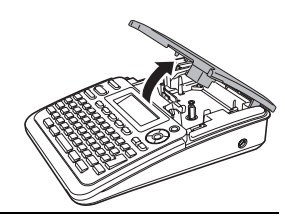

Inserire la cassetta nastro nello scomparto nastro, con l'estremità del nastro rivolta verso la fessura di uscita del nastro e premere saldamente fino a quando non si sente uno scatto. **3**

> Quando si inserisce la cassetta nastro, assicurarsi che il nastro e il nastro inchiostrato non si impiglino sulla testina di stampa.

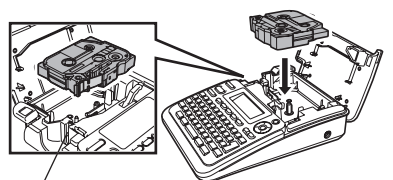

Fessura di uscita del nastro

#### Chiudere il coperchio nastro. **4**

Quando si chiude il coperchio nastro, assicurarsi che la leva di rilascio sia sollevata. Il coperchio nastro non può essere chiuso se la leva di rilascio è abbassata.

• Inserire il nastro per tendere il nastro allentato e il nastro inchiostrato dopo aver inserito la  $\left(\overline{?}\right)$ cassetta nastro, tenendo premuto il tasto **Maiusc** e premendo il tasto **Anteprima**.

- **Non tirare l'etichetta che fuoriesce dalla fessura di uscita del nastro. Così facendo, il nastro inchiostrato potrebbe venire scaricato con il nastro.**
- Conservare le cassette nastro in un luogo scuro e fresco, lontano dalla luce solare diretta e da temperature elevate o luoghi polverosi. Utilizzare la cassetta nastro il più rapidamente possibile, dopo aver aperto la confezione sigillata.

# **Accensione/spegnimento**

<span id="page-18-0"></span>Premere il tasto **Alimentazione** per accendere la P-touch. Premere di nuovo il tasto **Alimentazione** per spegnere la P-touch.

- La P-touch dispone di una funzione di risparmio energetico che si disattiva automaticamente, nel caso in cui non venga premuto alcun tasto entro un certo periodo di tempo, in determinate condizioni operative. Per ulteriori dettagli, consultare la tabella Tempo spegnimento automatico qui di seguito.
- Se le batterie sono installate, oppure se la P-touch è collegata a una presa elettrica mediante l'adattatore CA, al momento dell'accensione vengono visualizzate le informazioni relative alla sessione precedente.

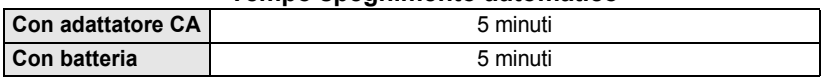

### <span id="page-18-1"></span>z**Tempo spegnimento automatico**z

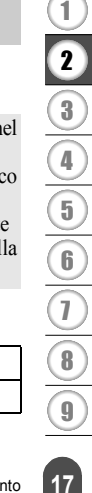

**COME INIZIARE**

# **Alimentazione del nastro**

### <span id="page-19-1"></span><span id="page-19-0"></span>**Funzione di alimentazione del nastro**

La funzione di alimentazione del nastro fa avanzare 25 mm di nastro vuoto.

- Assicurarsi di far avanzare il nastro e il nastro inchiostrato per tenderli dopo l'inserimento della  $\left( \mathbf{I} \right)$ cassetta nastro.
	- **Non tirare l'etichetta che fuoriesce dalla fessura di uscita del nastro. Così facendo, il nastro inchiostrato potrebbe venire scaricato con il nastro.**
	- Non bloccare la fessura di uscita del nastro durante la stampa o durante l'avanzamento del nastro. Così facendo, il nastro potrebbe incepparsi.
- Tenere premuto il tasto **Maiusc** e premere il tasto **Anteprima**. **1**

Durante l'avanzamento del nastro viene visualizzato il messaggio "Inser. nas... Attendere". **2**

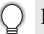

Per uscire da questa funzione o annullare, premere **Esc**.

# <span id="page-19-4"></span>**Display LCD**

### <span id="page-19-3"></span><span id="page-19-2"></span>**Contrasto LCD**

È possibile modificare l'impostazione del contrasto del display LCD, impostandola su uno dei cinque livelli disponibili (+2, +1, 0, -1, -2) per agevolare la lettura della schermata. L'impostazione predefinita è "0".

- Premere il tasto **Impostazione** per visualizzare il menu Impostazione. Selezionare "Contrasto LCD" usando il tasto **o** v, quindi premere OK o Invio. **1**
- Selezionare un livello di contrasto usando il tasto  $\triangle$  o  $\blacktriangledown$ . Il contrasto dello schermo cambia ogni volta che si preme il tasto  $\triangle$  o  $\nabla$ , consentendo di impostare il contrasto più idoneo. **2**
- Premere il tasto **OK** o **Invio**. **3**
	- Premere il tasto **Esc** per tornare al passaggio precedente.
	- Premendo il tasto **Spazio** sulla schermata di impostazione del contrasto, il contrasto viene impostato sul valore predefinito "0".

e

 **COME INIZIARE**

**COME INIZIARE** 

# <span id="page-20-3"></span>**Impostazione di lingua e unità di misura**

### <span id="page-20-1"></span><span id="page-20-0"></span>**Lingua**

- Premere il tasto **Impostazione** per visualizzare il menu Impostazione. Selezionare "Lingua" usando il tasto ▲ o ▼. quindi premere **OK** o **Invio**. **1**
- Selezionare una lingua per i comandi di menu e i messaggi visualizzati sul display LCD utilizzando il tasto  $\triangle$  o  $\blacktriangledown$ . È possibile selezionare una lingua tra "Český", "Dansk", "Deutsch", "English", "Español", "Français", "Hrvatski", "Italiano", "Magyar", "Nederlands", "Norsk", "Polski", **2**

"Português", "Română", "Slovenski", "Slovenský", "Suomi", "Svenska" e "Türkçe".

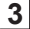

Premere il tasto **OK** o **Invio**.

Premere il tasto **Esc** per tornare al passaggio precedente.

### <span id="page-20-2"></span>**Unità**

- Premere il tasto **Impostazione** per visualizzare il menu Impostazione. Selezionare "Unità" usando il tasto **o**  $\bullet$ , quindi premere **OK** o **Invio**. **1**
- Selezionare un'unità per le dimensioni visualizzate sul display LCD, utilizzando il tasto  $\triangle$  o  $\nabla$ . **2**

È possibile selezionare "mm" o "pollice".

Premere il tasto **OK** o **Invio**. **3**

L'impostazione predefinita è "mm". Premere il tasto **Esc** per tornare al passaggio precedente.

# <span id="page-21-0"></span>**MODIFICA DI UN'ETICHETTA**

# <span id="page-21-12"></span><span id="page-21-11"></span><span id="page-21-9"></span>**Immissione e modifica di testo**

### <span id="page-21-8"></span><span id="page-21-2"></span><span id="page-21-1"></span>**Immissione di testo dalla tastiera**

La tastiera della P-touch può essere usata allo stesso modo di una normale tastiera di computer.

### <span id="page-21-3"></span>**Aggiunta di una nuova riga**

Per terminare la riga di testo corrente e iniziare una nuova riga, premere il tasto **Invio**. Alla fine della riga compare un simbolo di invio e il cursore si sposta all'inizio della nuova riga.

- Esiste un numero massimo di righe di testo che si possono immettere per ciascuna larghezza  $\left( \overline{\mathbf{c}}\right)$ di nastro. È possibile immettere 5 righe al massimo per nastro da 18 mm, 3 righe per nastro da 12 mm, 2 righe per nastro da 9 mm e 6 mm e 1 riga per nastro da 3,5 mm.
	- Se si preme il tasto **Invio** quando esistono già cinque righe, viene visualizzato un messaggio di errore.
	- Per modificare l'attributo di carattere di ciascuna riga, fare riferimento a ["Impostazione degli](#page-26-2)  [attributi di carattere per ciascuna riga" a pagina 25](#page-26-2).

### <span id="page-21-4"></span>**Aggiunta di un nuovo blocco**

Per creare un nuovo blocco di testo/righe a destra del testo corrente, premere il tasto **Invio** tenendo premuto il tasto **Maiusc**. Alla fine del blocco compare il simbolo di invio e il cursore si sposta all'inizio del nuovo blocco.

In un'etichetta è possibile immettere 5 blocchi al massimo.  $\mathbf{U}$ 

### <span id="page-21-10"></span><span id="page-21-5"></span>**Spostamento del cursore**

- Premere il tasto  $\blacktriangle$ ,  $\blacktriangledown$ ,  $\blacktriangleleft$  o  $\blacktriangleright$  per spostare il cursore di uno spazio o di una riga.
- Per spostare il cursore all'inizio o alla fine della riga corrente, tenere premuto il tasto **Maiusc** e premere il tasto  $\blacktriangleleft$  o  $\blacktriangleright$ .
- Per spostare il cursore all'inizio o alla fine del testo, tenere premuto il tasto **Maiusc** e premere il tasto  $\triangle$  o  $\blacktriangledown$ .

### <span id="page-21-6"></span>**Inserimento di testo**

Per inserire tasto aggiuntivo in una riga di testo esistente, spostare il cursore sul carattere a destra della posizione in cui si desidera iniziare a inserire testo, quindi immettere il testo aggiuntivo. Il nuovo testo viene aggiunto a sinistra del cursore.

### <span id="page-21-7"></span>**Inserimento di una tabulazione**

Per inserire uno spazio di tabulazione tra la riga di testo esistente, spostare il cursore sul punto in cui si desidera aggiungere una tabulazione e premere il tasto **Impostazione** per aprire il menu Impostazione, selezionare "Tab" utilizzando i tasti  $\triangle$  o  $\blacktriangledown$ , quindi premere il tasto **OK** o **Invio**. Compare il simbolo **i**, a indicare la posizione in cui verrà immesso lo spazio di tabulazione.

- Per modificare l'impostazione della lunghezza della tabulazione, fare riferimento a
- ["Impostazione degli attributi di un'etichetta" a pagina 29](#page-30-0).
- Lo spazio di tabulazione può essere immesso anche premendo il tasto **Spazio** tenendo premuto il tasto **Maiusc**.

e

 **MODIFICA DI UN'ETICHETTA**

MODIFICA DI UN'ETICHETTA

### <span id="page-22-0"></span>**Eliminazione di testo**

### **Eliminazione di un carattere alla volta**

Per eliminare un carattere da una riga di testo esistente, spostare il cursore sul carattere alla destra del punto in cui si desidera iniziare a eliminare il testo e premere quindi il tasto **Backspace**. Il carattere alla sinistra del cursore viene eliminato ad ogni pressione del tasto **Backspace**.

Tenendo premuto il tasto **Backspace**, i caratteri alla sinistra del cursore vengono eliminati

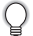

# continuamente.

### **Eliminazione contemporanea di tutto il testo**

Usare il tasto **Cancella** per eliminare il testo in un'unica operazione.

Premere il tasto **Cancella**. Vengono visualizzate le opzioni di Canc. **1**

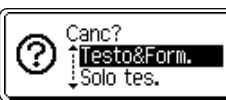

Usando il tasto  $\triangle$  o  $\nabla$ , selezionare "Solo tes." per eliminare tutto il testo, mantenendo le impostazioni di formato correnti, oppure selezionare "Testo&Form." per eliminare tutte le impostazioni di testo e formato. **2**

<span id="page-22-2"></span><span id="page-22-1"></span>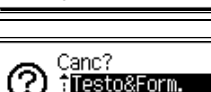

Solo tes.

Premere il tasto **Esc** per tornare alla schermata di immissione di testo, senza cancellare né il testo né il formato.

#### Premere il tasto **OK** o **Invio**. Tutto il testo viene eliminato. Vengono eliminate anche tutte le impostazioni di formato, se si era selezionato Testo&Form. **3**

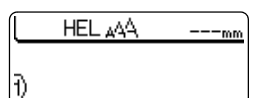

### **MODIFICA DI UN'ETICHETTA**

# <span id="page-23-3"></span><span id="page-23-2"></span>**Immissione di simboli**

<span id="page-23-0"></span>Oltre ai simboli disponibili sulla tastiera, sono disponibili altri simboli (compresi i caratteri internazionali e i caratteri ASCII), grazie all'apposita funzione. Per immettere un simbolo, utilizzare la funzione Simbolo (vedere di seguito). In alternativa, tenere premuto il tasto **Maiusc** e premere un tasto sulla tastiera per immettere il simbolo stampato nell'angolo superiore destro selezionato.

### <span id="page-23-1"></span>**Immissione di simboli usando la funzione Simbolo**

Premere il tasto **Simbolo**. **1**

Viene visualizzato un elenco di categorie di simboli e simboli della relativa categoria.

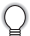

L'ultimo simbolo immesso è selezionato nell'elenco visualizzato.

- Selezionare una categoria di simboli (Punteggiatura, Business, Matematica, ecc.) usando il tasto  $\triangle$  o  $\triangledown$  o premendo ripetutamente il tasto **Simbolo**, quindi selezionare un simbolo usando il tasto  $\triangleleft$  o  $\triangleright$ . **2**
- Premere il tasto **OK** o **Invio**. Il simbolo selezionato viene inserito nella riga di testo. **3**

Premere il tasto **Esc** per tornare al passaggio precedente.

e

 **MODIFICA DI UN'ETICHETTA**

MODIFICA DI UN'ETICHETTA

### <span id="page-24-0"></span> $\bullet$  **Elenco dei simboli** $\bullet$

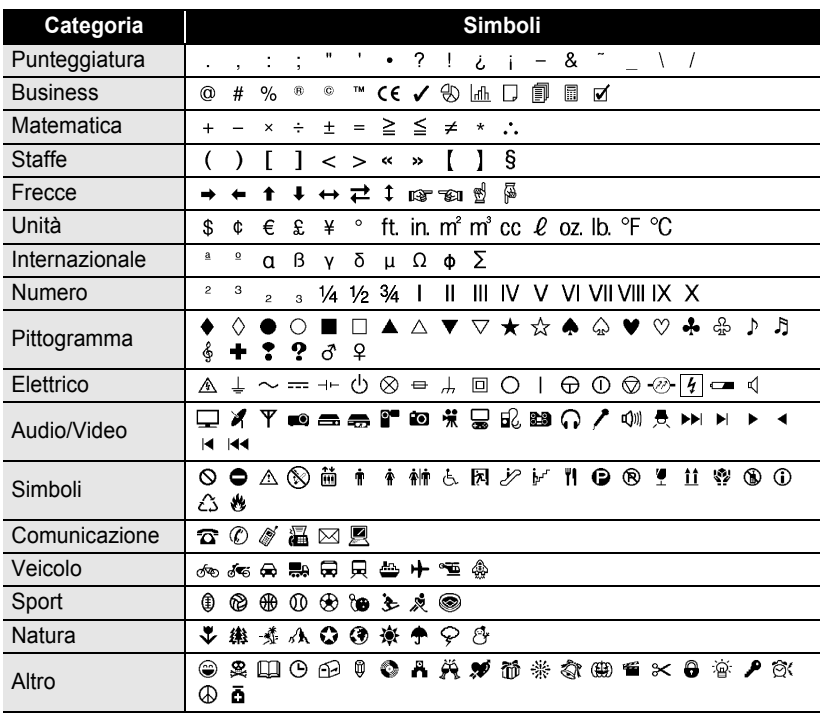

L'uso del marchio CE è soggetto alle severe norme di una o più direttive del Consiglio Europeo. Assicurarsi che, nelle etichette create, questo marchio sia utilizzato in conformità alle rispettive direttive.

 $\mathsf{Q}$ 

# <span id="page-25-1"></span>**Immissione di caratteri accentati**

<span id="page-25-0"></span>La P-touch può visualizzare e stampare una serie di caratteri accentati, come ad esempio i caratteri specifici di altre lingue.

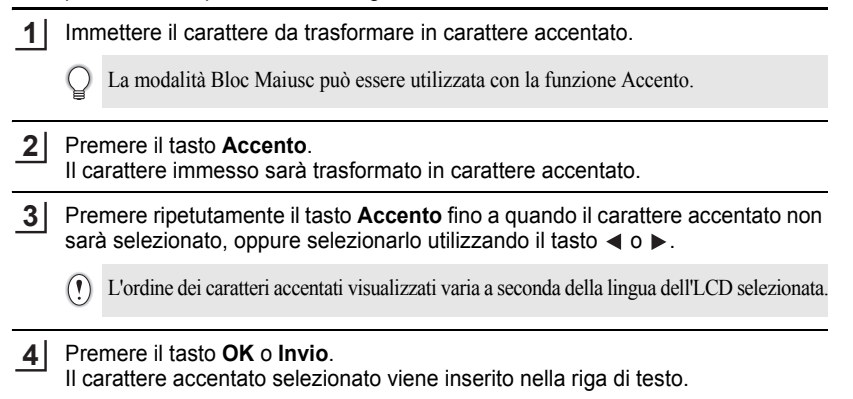

- Premere il tasto **Esc** per tornare al passaggio precedente.
	- Per un elenco completo di tutti i caratteri accentati disponibili, fare riferimento alla tabella Elenco dei caratteri accentati.

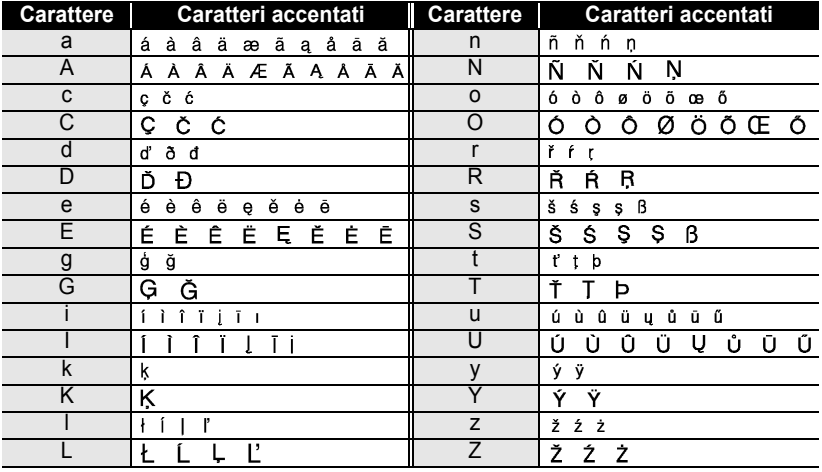

### <span id="page-25-2"></span>**● Elenco dei caratteri accentati●**

# <span id="page-26-7"></span><span id="page-26-6"></span><span id="page-26-4"></span><span id="page-26-3"></span>**Impostazione degli attributi dei caratteri**

### <span id="page-26-1"></span><span id="page-26-0"></span>**Impostazione degli attributi di caratteri per etichetta**

<span id="page-26-5"></span>Usando il tasto **Testo** è possibile selezionare un font e applicare gli attributi di dimensioni, larghezza, stile, linea e allineamento.

#### Premere il tasto **Testo**. **1**

Vengono visualizzate le impostazioni correnti.

- Selezionare un attributo con il tasto  $\triangle$  o  $\blacktriangledown$  e impostare quindi un valore per esso utilizzando il tasto  $\blacktriangleleft$  o  $\blacktriangleright$ . **2**
- Premere il tasto **OK** o **Invio** per applicare le impostazioni. **3**

Le nuove impostazioni NON vengono applicate se non si preme il tasto **OK** o **Invio**.

- Premere il tasto **Esc** per tornare al passaggio precedente.
	- Premere il tasto **Spazio** per impostare l'attributo selezionato sul valore predefinito.
	- Per un elenco di tutte le impostazioni disponibili, fare riferimento alla tabella Opzioni di impostazione.
	- I caratteri piccoli potrebbero essere di difficile lettura, quando vengono applicati determinati stili (es.: Ombreggiato + Corsivo).

### <span id="page-26-2"></span>**Impostazione degli attributi di carattere per ciascuna riga**

Quando un'etichetta consiste in due o più righe di testo, è possibile impostare un valore diverso di attributi di carattere (font, dimensioni, larghezza, stile, linea e allineamento) per ciascuna riga.

Spostare il cursore sulla riga di cui si desidera cambiare l'attributo di carattere utilizzando il tasto  $\blacktriangle$  o  $\blacktriangledown$ . Dopodiché, premere il tasto **Testo** tenendo premuto il tasto

**Maiusc** per visualizzare gli attributi.  $\overline{A}$  sulla schermata

indica che si sta applicando l'attributo solo per quella riga specifica.)

Quando è impostato un valore di attributo diverso per ciascuna riga,  $\left( \mathbf{f}\right)$ premendo il tasto **Testo**, il valore verrà visualizzato come \*\*\*\*. Quando si cambia l'impostazione su questa schermata utilizzando il tasto  $\triangle$  o  $\nabla$ , la stessa modifica sarà applicata a tutte le righe dell'etichetta.

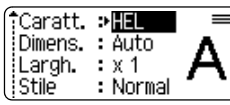

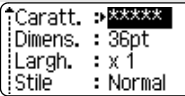

#### **MODIFICA DI UN'ETICHETTA** ......

.....

. . . . . . .

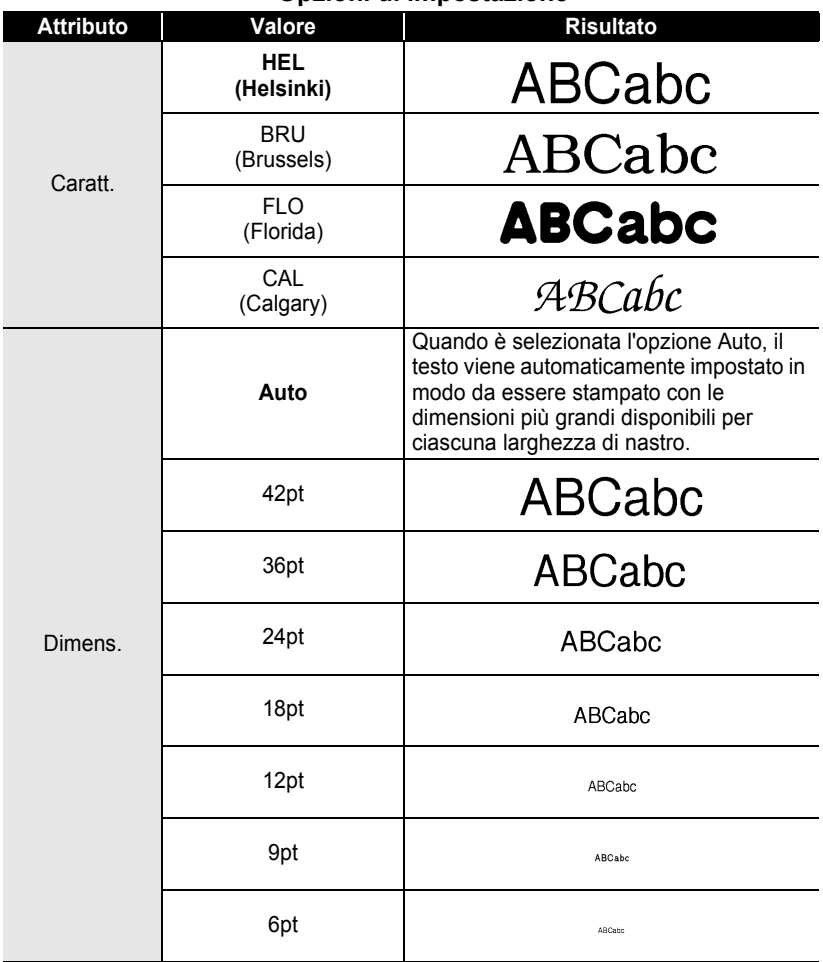

### ● Opzioni di impostazione<sup>●</sup>

............................

 $\bullet$ 

 **MODIFICA DI UN'ETICHETTA**

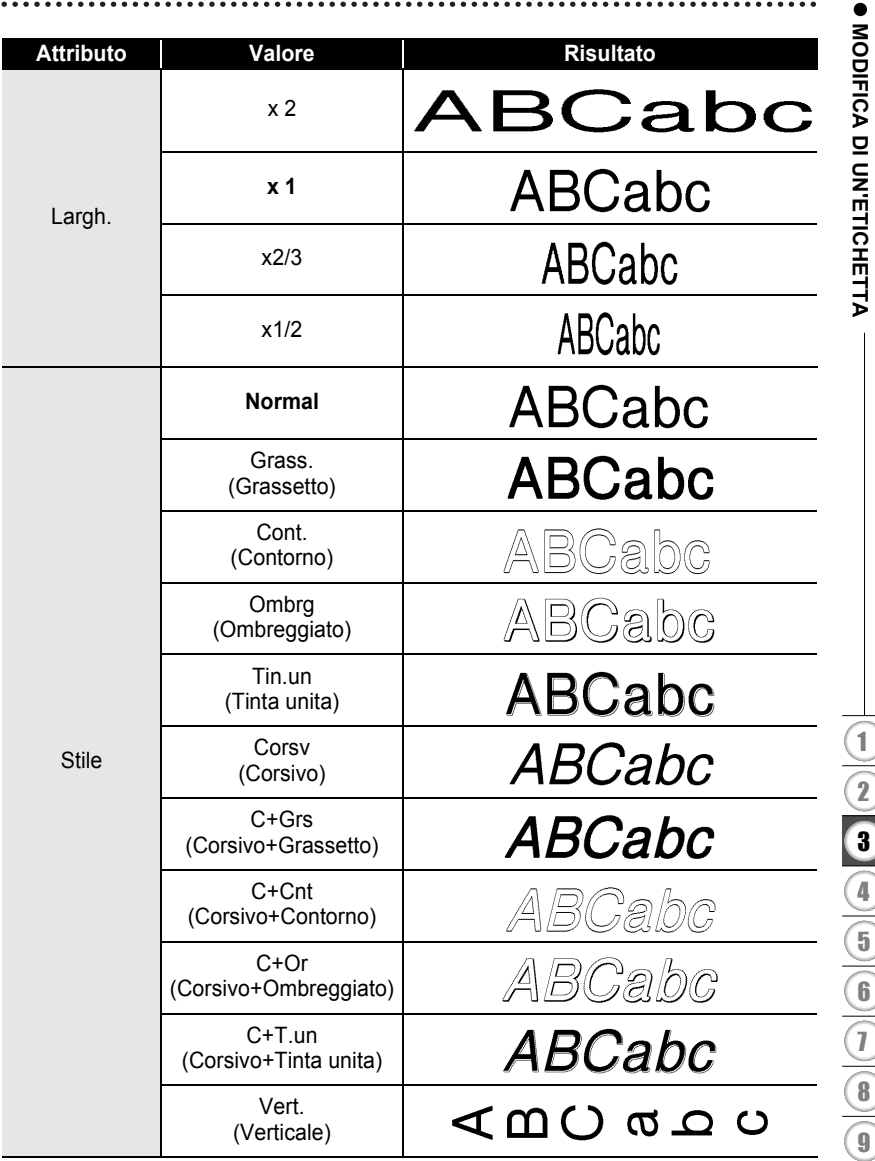

### **MODIFICA DI UN'ETICHETTA**

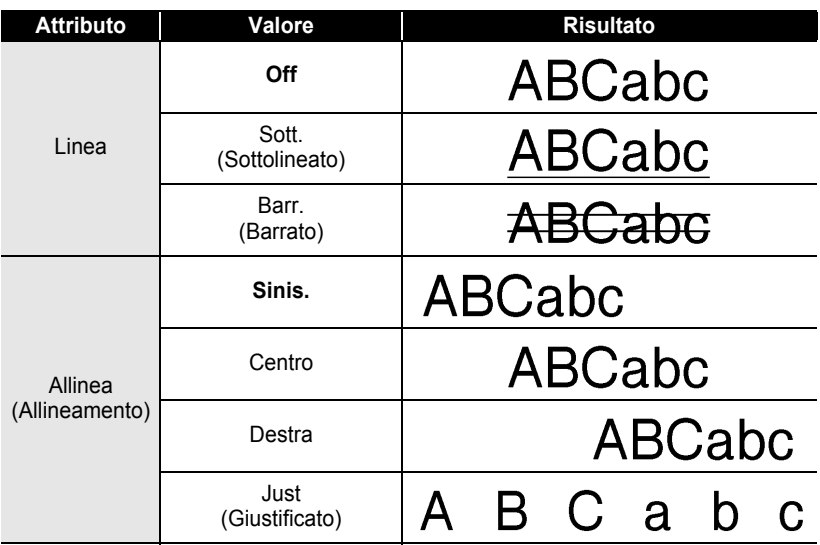

### <span id="page-29-0"></span>**Impostazione dell'adattamento automatico dello stile**

Quando "Dimens." è impostato su "Auto" e "Lungh" è impostato su una lunghezza specifica, è possibile selezionare il modo in cui ridurre le dimensioni del testo affinché si adatti alla lunghezza dell'etichetta.

Quando è selezionata l'opzione "Dim. car.", le dimensioni totali del testo vengono modificate in modo che si adattino all'interno dell'etichetta.

Quando è selezionata l'opzione "Larg. car.", la larghezza del testo sarà ridotta fino alle dimensioni dell'impostazione x1/2. (Se è necessaria l'ulteriore riduzione in modo da adattare il testo alla lunghezza dell'etichetta selezionata, le dimensioni totali successive saranno modificate dopo aver ridotto la larghezza del testo fino all'impostazione x1/2.)

- Premere il tasto **Impostazione** per visualizzare il menu Impostazione. Selezionare "Adat. auto. Stile" usando il tasto  $\triangle$  o  $\triangledown$  quindi premere **OK** o **Invio**. Viene visualizzata la schermata Adat. auto. Stile. **1**
- Selezionare lo stile usando il tasto  $\triangle$  o  $\blacktriangledown$ . **2**
- Premere il tasto **OK** o **Invio** per applicare l'impostazione. **3**
	- Premere il tasto **Esc** per tornare al passaggio precedente.
	- Premere il tasto **Spazio** per impostare lo stile sull'impostazione predefinita ("Dim. car.").

# <span id="page-30-3"></span><span id="page-30-2"></span>**Impostazione degli attributi di un'etichetta**

<span id="page-30-0"></span>Usando il tasto **Etichetta** è possibile creare un'etichetta con una cornice di testo attorno al testo e specificare la lunghezza dell'etichetta e la lunghezza della tabulazione. (Fare riferimento a ["Impostazione del margine" a pagina 45](#page-46-1).)

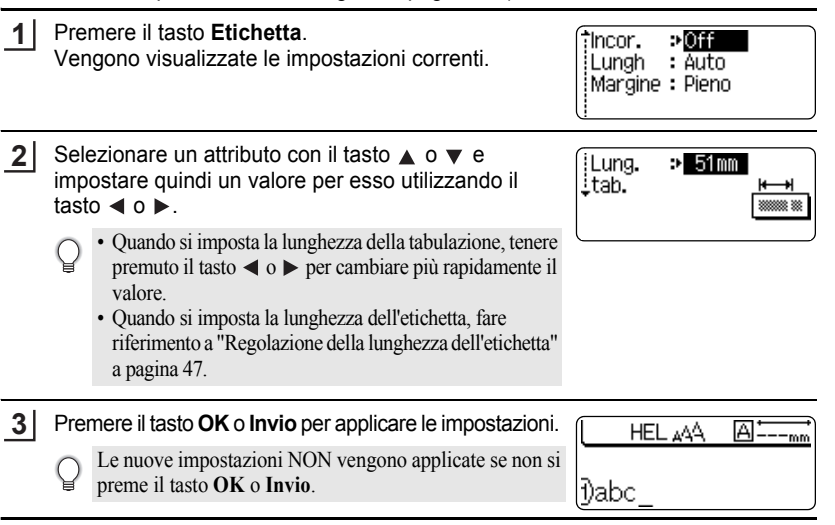

- Premere il tasto **Esc** per tornare al passaggio precedente.
- Premere il tasto **Spazio** per impostare l'attributo selezionato sul valore predefinito.
- Per un elenco di tutte le impostazioni disponibili, fare riferimento alla tabella Opzioni di impostazione.

### <span id="page-30-1"></span>**Cornici**<sup>•</sup>

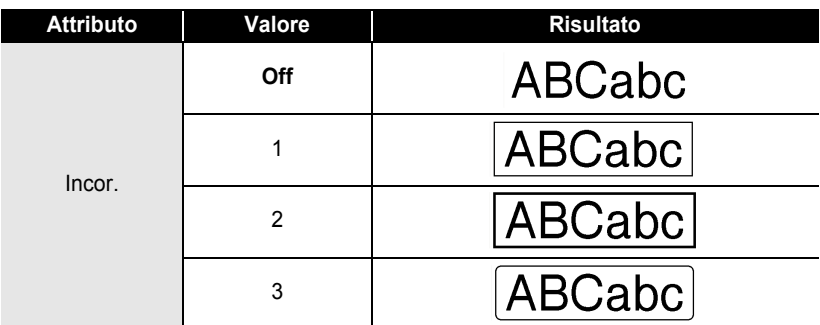

e

#### **MODIFICA DI UN'ETICHETTA** .....

.....

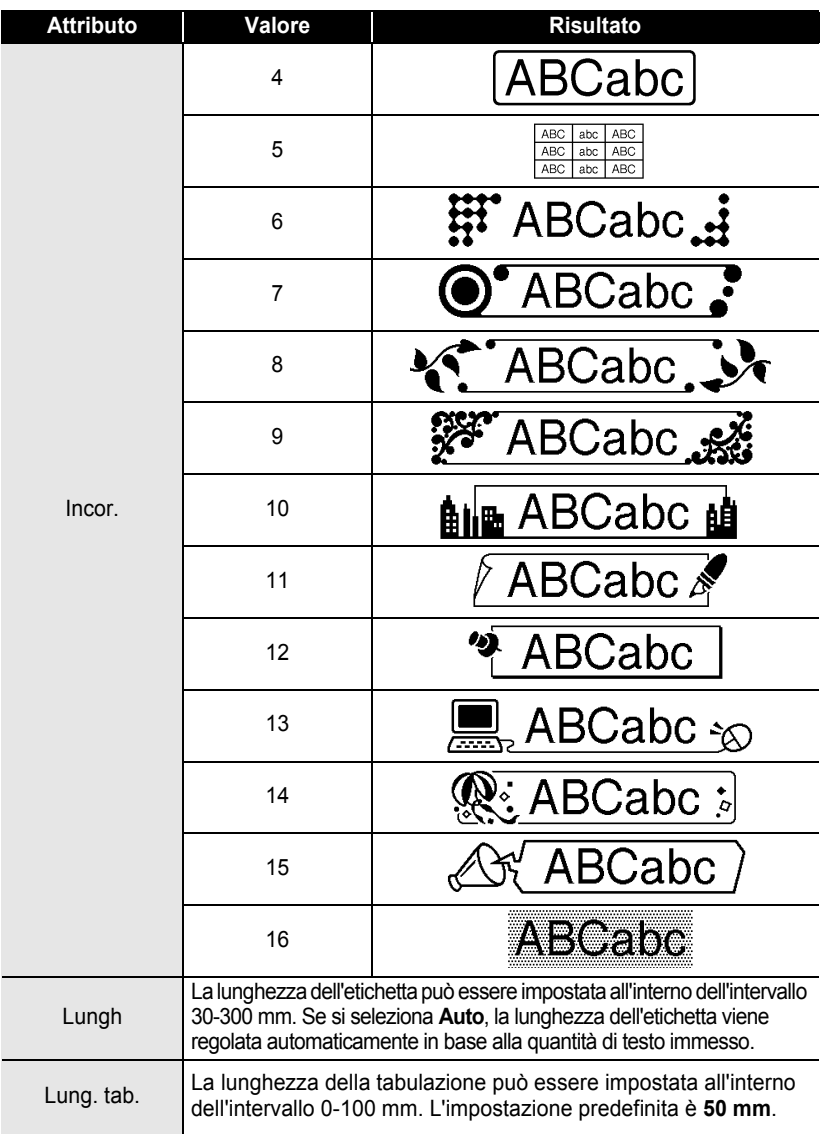

e

 **MODIFICA DI UN'ETICHETTA**

MODIFICA DI UN'ETICHETTA

# <span id="page-32-2"></span>**Uso dei layout di formattazione automatica**

<span id="page-32-0"></span>Usando la funzione di formattazione automatica è possibile creare etichette in modo rapido e facile per vari scopi, come ad esempio schede di archivi, etichette di apparecchiature, badge di nomi, ecc. Selezionare semplicemente un layout dai modelli o dai layout a blocco, immettere il testo e applicare la formattazione nel modo desiderato.

Nei layout di formattazione automatica è possibile utilizzare anche simboli e caratteri accentati.

### <span id="page-32-1"></span>**Uso di modelli - Esempio di creazione di un'etichetta d'inventario**

- Premere il tasto **Formattazione automatica** per visualizzare la relativa schermata, quindi selezionare "Modelli" usando il tasto  $\triangle$  o  $\blacktriangledown$ . **1**
- Premere il tasto **OK** o **Invio**. Viene visualizzato l'ultimo modello usato. **2**
- Selezionare un modello usando il tasto  $\triangle$  o  $\blacktriangledown$ . **3**
- Premere il tasto **OK** o **Invio**. Viene visualizzata la schermata Stile. **4**
- Selezionare un attributo con il tasto  $\triangle$  o  $\blacktriangledown$  e impostare quindi un valore per esso utilizzando il tasto  $\triangleleft$  o  $\triangleright$ . **5**
- Premere il tasto **OK** o **Invio**. Viene visualizzata la schermata Imp. cod. a barre. **6**
	- La schermata Imp. cod. a barre viene visualizzata solo quando è selezionato un layout contenente un codice a barre.
- Selezionare un attributo con il tasto  $\triangle$  o  $\blacktriangledown$  e impostare quindi un valore per esso utilizzando il tasto  $\triangle$  o  $\triangleright$ . **7**
	- L'attributo "Ver. cif." (Verifica cifra) è disponibile solo per i protocolli CODE39, I-2/5 e CODABAR.
- Premere il tasto **OK** o **Invio**. Viene visualizzata la schermata di immissione del testo del modello. **8**
	- Durante l'immissione del testo è possibile utilizzare la modalità Bloc Maiusc.

**31**

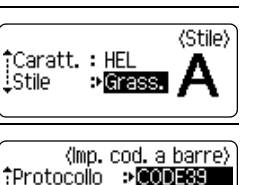

 $:$  Off

(Imp. cod. a barre)

: Normal

Larghezza : Piccolo

(Stile)

iver.cif.  $p0ff$ Adal  $\sqrt{\pi}$ Titolo 

:Sotto#

†Caratt. ≫<mark>⊞≣l</mark><br>\_Stile : Nor

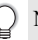

### **MODIFICA DI UN'ETICHETTA**

- Immettere il testo, quindi premere il tasto **OK** o **Invio**. Ripetere questa operazione per ciascun campo di testo. Dopo aver immesso tutti i campi di testo, premendo il tasto **OK** o **Invio**, viene visualizzato il menu di stampa. **9**
- Stampa Modifica Salva Annulla
- Selezionare "Stampa" usando il tasto **A o** ▼, quindi premere il tasto OK o Invio per stampare l'etichetta. **10**
	- Selezionare "Modifica" per modificare i dati del testo o le impostazioni dello stile.
		- Selezionare "Salva" per memorizzare l'etichetta in un file.
			- Selezionare "Annulla" per uscire dalla funzione di formattazione automatica.
			- Selezionare "Opzioni di stampa" per definire le impostazioni di stampa.
	- Premere il tasto **Esc** per tornare al passaggio precedente.
		- Nelle schermate Stile e Imp. cod. a barre, premere il tasto **Spazio** per cambiare l'attributo selezionato impostandolo sul valore predefinito.
		- Per un elenco dei modelli disponibili, fare riferimento alla tabella Modelli.
		- Per stampare più copie, con numerazione progressiva, oppure un'immagine speculare dell'etichetta, con il menu di stampa visualizzato, tenere premuto il tasto **Maiusc** e premere il tasto **Stampa** per visualizzare il menu Opzioni di stampa.
- Se la larghezza della cassetta nastro corrente non corrisponde alla larghezza impostata per il  $\left( \mathbf{?}\right)$ layout selezionato, quando si tenta di stampare l'etichetta viene visualizzato un messaggio di errore. Premere il tasto **Esc** o un qualsiasi altro tasto per cancellare il messaggio di errore, quindi inserire una cassetta nastro della larghezza corretta.
	- Se il numero di caratteri immesso supera il limite, quando si preme il tasto **OK** o **Invio**, viene visualizzata l'indicazione "Testo troppo lungo!". Premere il tasto **Esc** o un tasto qualsiasi per cancellare il messaggio di errore e modificare il testo usando meno caratteri.

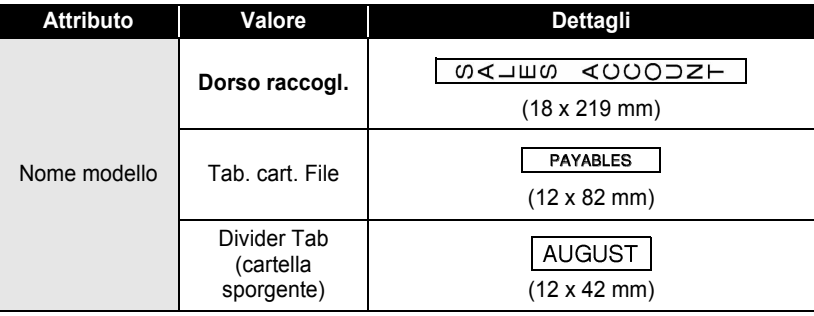

### <span id="page-33-0"></span> $\bullet$  Modelli $\bullet$

e

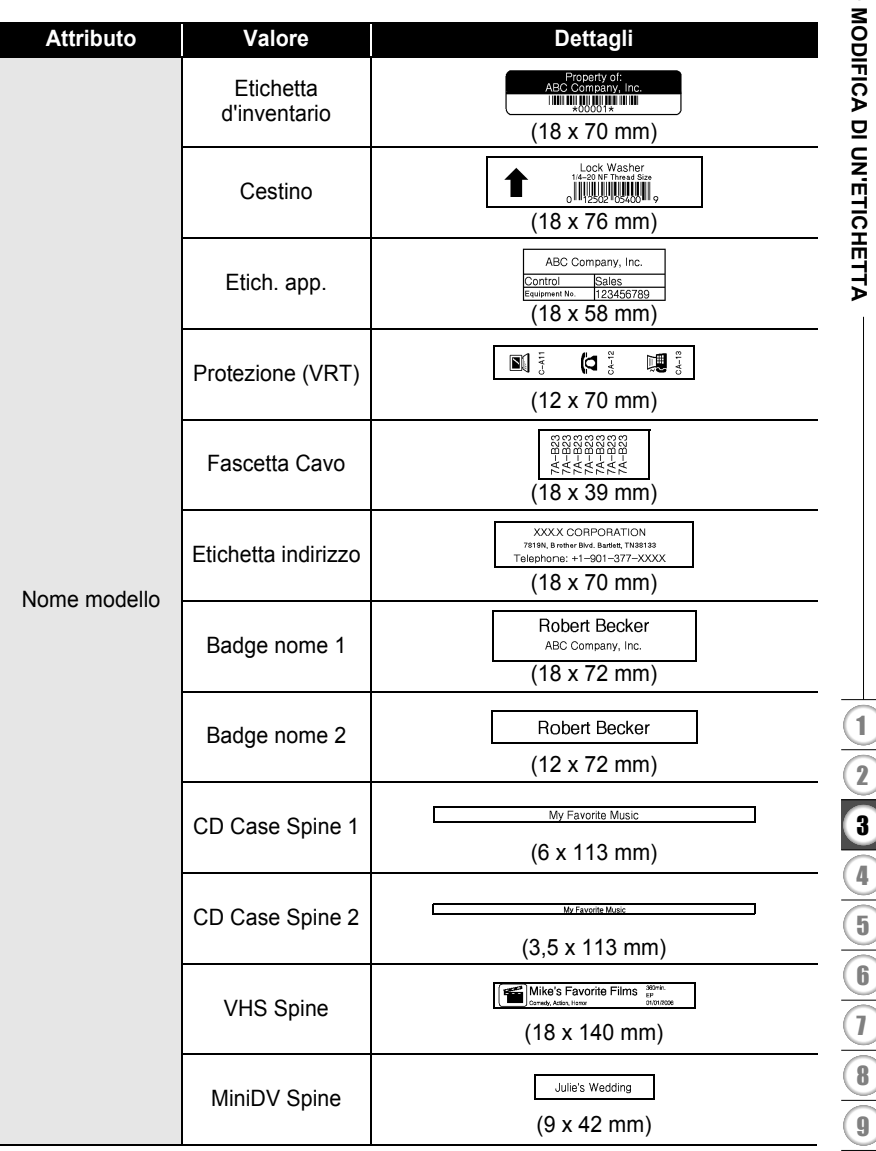

#### **MODIFICA DI UN'ETICHETTA** ......

### <span id="page-35-0"></span>**Uso dei layout a blocco**

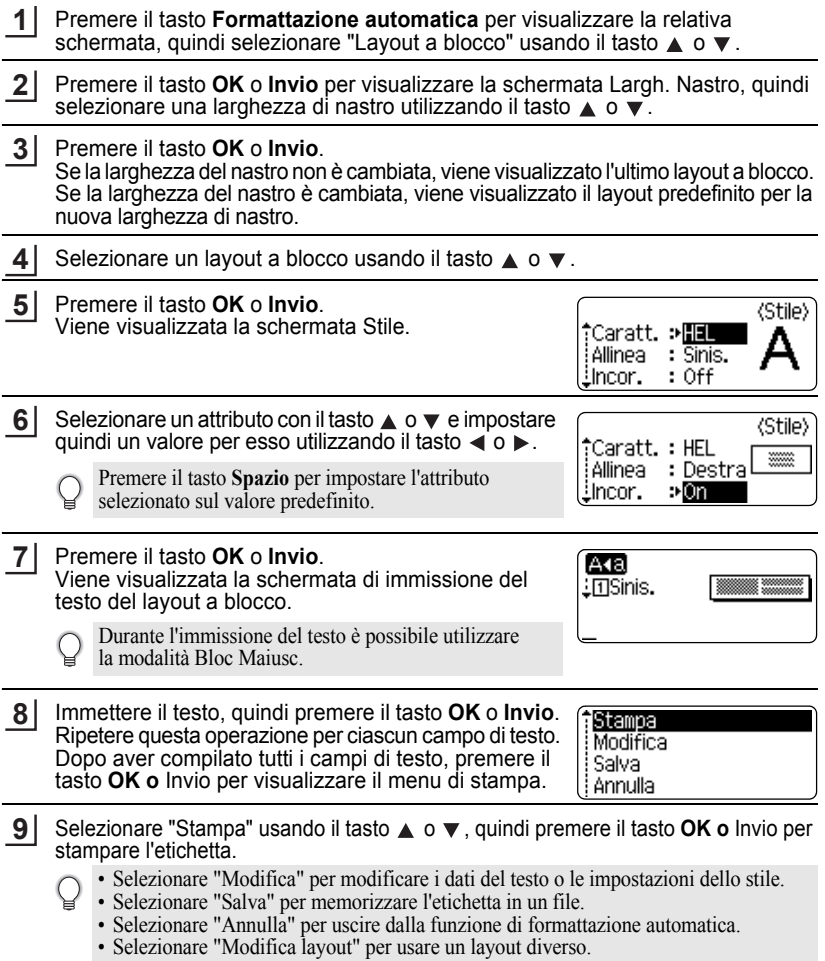

. . . . . . . .

 $\bullet$ 

ä

• Selezionare "Opzioni di stampa" per definire le impostazioni di stampa.

e

 **MODIFICA DI UN'ETICHETTA**

MODIFICA DI UN'ETICHETTA

### • Premere il tasto **Esc** per tornare al passaggio precedente.

- Per un elenco dei layout a blocco disponibili, fare riferimento alla tabella Layout a blocco.
- Per stampare più copie, con numerazione progressiva, oppure un'immagine speculare dell'etichetta, con il menu di stampa visualizzato, tenere premuto il tasto **Maiusc** e premere il tasto **Stampa** per visualizzare il menu Opzioni di stampa.
- Se la larghezza della cassetta nastro corrente non corrisponde alla larghezza impostata per il  $\left( \mathbf{?}\right)$ layout selezionato, quando si tenta di stampare l'etichetta viene visualizzato un messaggio di errore. Premere il tasto **Esc** o un qualsiasi altro tasto per cancellare il messaggio di errore, quindi inserire una cassetta nastro della larghezza corretta.
	- Se il numero di caratteri immesso supera il limite, quando si preme il tasto **OK** o **Invio**, viene visualizzata l'indicazione "Testo troppo lungo!". Premere il tasto **Esc** o un tasto qualsiasi per cancellare il messaggio di errore e modificare il testo usando meno caratteri.

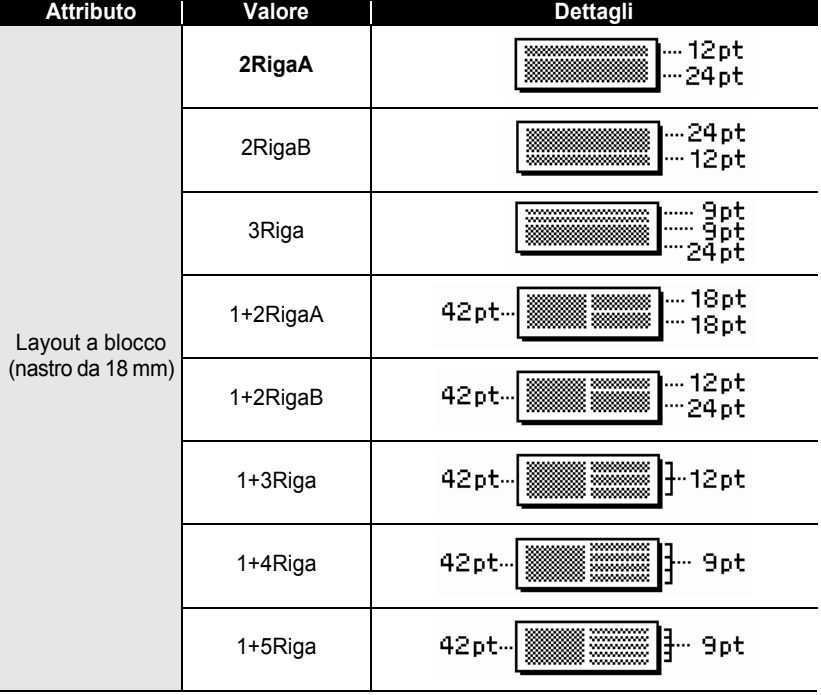

## <span id="page-36-0"></span> $\bullet$  **Layout a blocco** $\bullet$

# **MODIFICA DI UN'ETICHETTA**

٠  $. . . . . . .$  ò

......

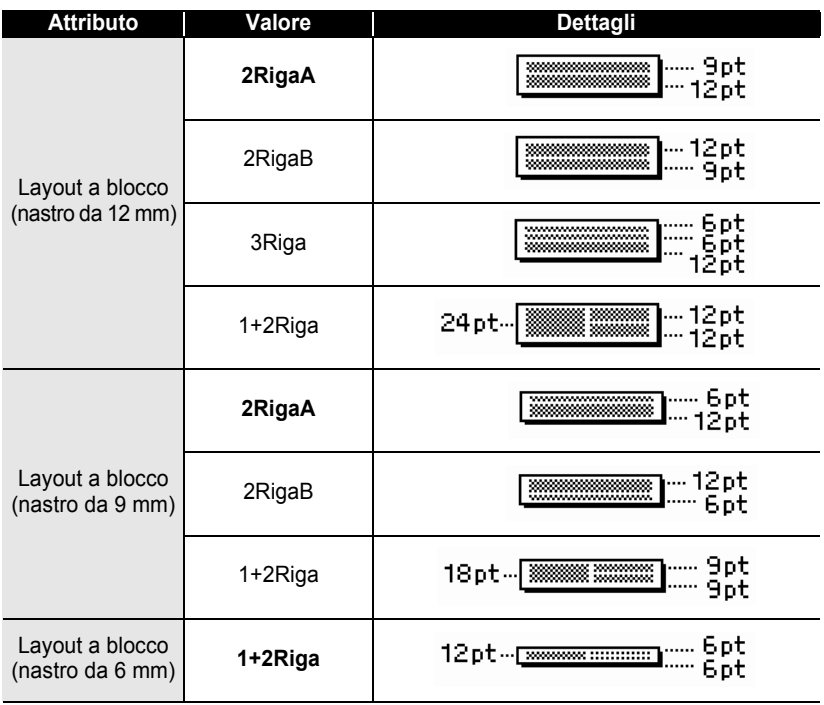

e

 **MODIFICA DI UN'ETICHETTA**

MODIFICA DI UN'ETICHETTA

# **Creazione di un'etichetta di codice a barre**

<span id="page-38-0"></span>Usando la funzione Cod. Brr è possibile creare etichette con codici a barre unidimensionali, utilizzabili con registratori di cassa, sistemi di controllo delle scorte o altri sistemi di lettura di codici a barre, o addirittura etichette di controllo dell'inventario per i sistemi di gestione di inventario.

- La P-touch non è un dispositivo specifico per la creazione di etichette di codici a barre. Verificare sempre che le etichette di codici a barre vengano lette dal lettore di codici a barre.
- Per ottenere risultati ottimali, stampare le etichette di codici a barre con inchiostro nero su nastro bianco. Alcuni lettori di codici a barre potrebbero non essere in grado di leggere etichette di codici a barre creati usando nastro o inchiostro colorato.
- Quando possibile, per "Larghezza", usare sempre l'impostazione "Grande". Alcuni lettori di codici a barre potrebbero non essere in grado di leggere etichette di codici a barre creati usando l'impostazione "Piccolo".
- La stampa continua di un gran numero di etichette con codici a barre potrebbe surriscaldare la testina di stampa, con potenziali ripercussioni negative sulla qualità di stampa.

### <span id="page-38-1"></span>**Impostazione dei parametri dei codici a barre**

- Premere il tasto **Impostazione** per visualizzare il menu Impostazione. Selezionare "Imp. cod. a barre" usando il tasto  $\triangle$  o  $\nabla$ , quindi premere **OK** o **Invio**. Viene visualizzata la schermata Imp. cod. a barre. **1**
- Selezionare un attributo con il tasto  $\triangle$  o  $\blacktriangledown$  e impostare quindi un valore per esso utilizzando il tasto  $\blacktriangleleft$  o  $\blacktriangleright$ . **2**
	- È possibile che i caratteri non appaiono sotto al codice a barre anche quando per l'opzione "Sotto#" è selezionato "On". Questo dipende dalla larghezza del nastro usato, dal numero di righe immesse o dalle impostazioni degli stili dei caratteri.
- Premere il tasto **OK** o **Invio** per applicare le impostazioni. **3**

Le nuove impostazioni NON vengono applicate se non si preme il tasto **OK** o **Invio**.

- L'attributo "Ver. cif." (Verifica cifra) è disponibile solo per i protocolli CODE39, I-2/5 e CODABAR.
- Premere il tasto **Esc** per tornare al passaggio precedente.
- Premere il tasto **Spazio** per impostare l'attributo selezionato sul valore predefinito.
- Per un elenco di tutte le impostazioni disponibili, fare riferimento alla tabella Opzioni per i codici a barre.

### **MODIFICA DI UN'ETICHETTA**

### **Opzioni per i codici a barre**

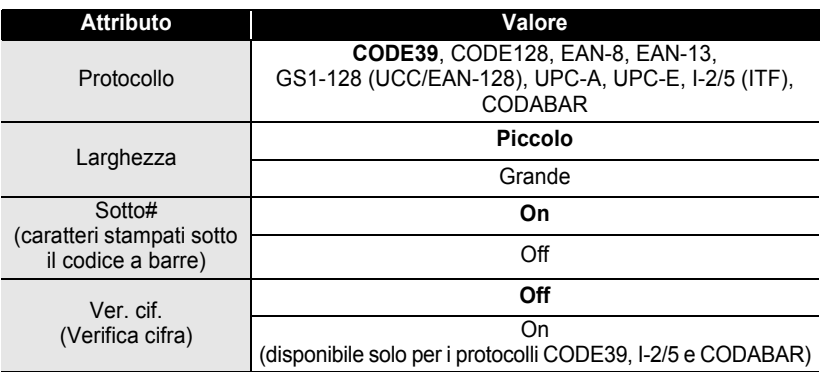

### <span id="page-39-0"></span>**Immissione dei dati dei codici a barre**

- Premere il tasto **Impostazione** per visualizzare il menu Impostazione. Selezionare "Ins. cod. a barre" usando il tasto  $\triangle$  o  $\blacktriangledown$ , quindi premere **OK** o **Invio**. Viene visualizzata la schermata Ins. cod. a barre. **1**
	- In un'etichetta si possono immettere fino a cinque codici a barre.
		- Premendo il tasto **Simbolo** tenendo premuto il tasto **Maiusc** sarà possibile passare a "Ins. cod. a barre".
- 2 Digitare i dati del codice a barre. I caratteri speciali possono essere immessi nel codice a barre utilizzando i protocolli CODE39, CODABAR, CODE128 o GS1-128 (UCC/EAN-128). Se non si utilizzano caratteri speciali, andare al punto 5.

(Ins. cod. a barre) CODE39

,\*2010\***∢** 

- Premere il tasto **Simbolo**. **3** Viene visualizzato un elenco di caratteri disponibili per il protocollo corrente.
- Selezionare un carattere utilizzando il tasto  $\triangle$  **o**  $\blacktriangledown$ . quindi premere il tasto **OK** o **Invio** per inserire il carattere nei dati del codice a barre. **4**
- (Ins. cod. a barre) CODE39 ▶\*2010/\*◀
- Premere il tasto **OK** o **Invio** per inserire il codice a **5**barre nell'etichetta. Il codice a barre viene visualizzato nella schermata di immissione del testo.

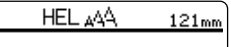

|])abcⅢ

# e MODIFICA DI UN'ETICHETTA  **MODIFICA DI UN'ETICHETTA**

• Premere il tasto **Esc** per tornare al passaggio precedente.

• Per un elenco di tutte le impostazioni disponibili, fare riferimento alla tabella Elenco dei caratteri speciali.

## <span id="page-40-0"></span>**· Elenco dei caratteri speciali**

#### **CODE39 CODABAR Codice Carattere speciale Codice Carattere speciale** 0 - 0  $\overline{a}$  $\overline{a}$ 1 1 2 (SPAZIO) 2  $\ddot{\phantom{a}}$ 3 3 7 4 4  $\blacksquare$ 5 5  $\ddot{}$ 6 $\%$

### **MODIFICA DI UN'ETICHETTA**

### **CODE128, GS1-128 (UCC/EAN-128)**

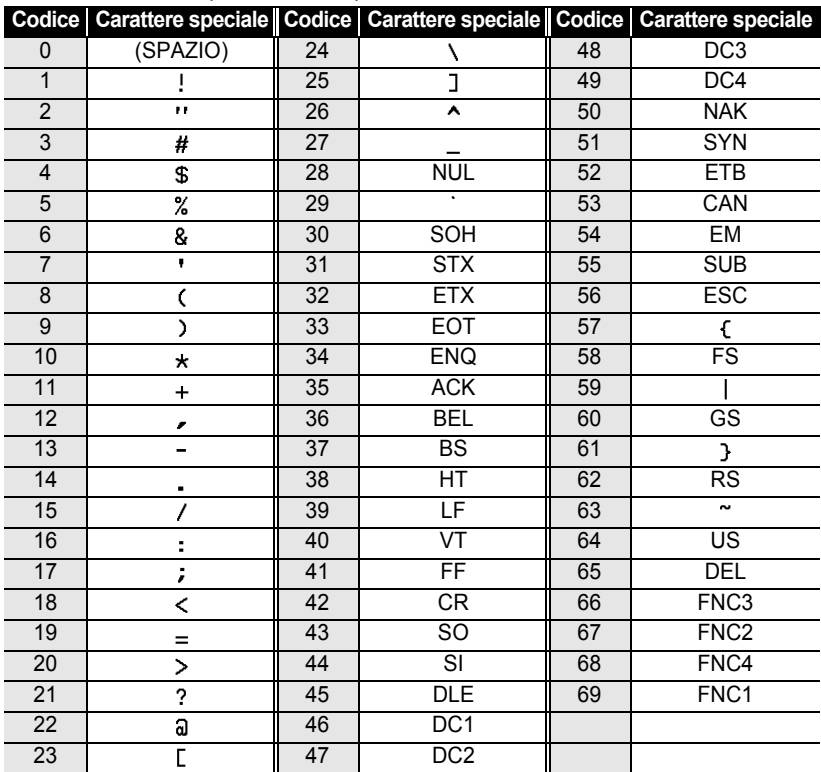

### <span id="page-41-0"></span>**Modifica ed eliminazione di un codice a barre**

- Per modificare i dati di un codice a barre, posizionare il cursore sotto al simbolo del codice a barre nella schermata di immissione dei dati, quindi aprire la schermata Ins. cod. a barre. Fare riferimento a ["Immissione dei dati dei codici a barre" a pagina 38.](#page-39-0)
- Per modificare le impostazioni "Larghezza" e "Sotto#" su un codice a barre già posizionato sullo schermo, posizionare il cursore sotto al simbolo del codice a barre nella schermata di immissione dei dati, quindi aprire la schermata Imp. cod. a barre. Fare riferimento a ["Impostazione dei parametri dei codici a barre" a pagina 37.](#page-38-1)
- Per eliminare un codice a barre da un'etichetta, posizionare il cursore a destra del simbolo del codice a barre nella schermata di immissione dei dati e premere il tasto **Backspace**.

# <span id="page-42-0"></span>**STAMPA DI ETICHETTE**

# **Anteprima dell'etichetta**

<span id="page-42-1"></span>Usando la funzione Anteprima è possibile controllare il layout dell'etichetta prima di stampare.

Premere il tasto **Anteprima**. Sullo schermo viene visualizzata un'immagine dell'etichetta. La lunghezza dell'etichetta viene visualizzata nell'angolo inferiore destro dello schermo. Premere il tasto  $\triangleleft$  o  $\triangleright$  per far scorrere l'anteprima da sinistra a destra. Premere il tasto  $\triangle$  o  $\blacktriangledown$  per cambiare l'ingrandimento dell'anteprima.

- Premere il tasto **Esc**, **OK** o **Invio** per tornare alla schermata di immissione del testo.
	- Per scorrere l'anteprima a sinistra o a destra, tenere premuto il tasto **Maiusc** e premere il tasto  $\blacktriangleleft$  o  $\blacktriangleright$ .
	- Per stampare l'etichetta direttamente dalla schermata di anteprima, premere il tasto **Stampa** o aprire la schermata delle opzioni di stampa e selezionare un'opzione di stampa. Per ulteriori informazioni, fare riferimento a "Stampa di un'etichetta" qui di seguito.
	- L'anteprima di stampa è un'immagine generata dell'etichetta e potrebbe variare rispetto all'etichetta stampata vera e propria.

# <span id="page-42-3"></span>**Stampa di un'etichetta**

<span id="page-42-2"></span>Le etichette possono essere stampate al termine dell'immissione e della formattazione del testo. Le opzioni di stampa includono copie singole e multiple, numerazione sequenziale e stampa speculare.

- **Non tirare l'etichetta che fuoriesce dalla fessura di uscita del nastro. Così facendo, il**   $\left( \mathbf{r} \right)$ **nastro inchiostrato potrebbe venire scaricato con il nastro.**
	- Non bloccare la fessura di uscita del nastro durante la stampa o durante l'avanzamento del nastro. Così facendo, il nastro potrebbe incepparsi.
	- Quando si stampano in continuazione varie etichette, verificare che sia rimasta una quantità sufficiente di nastro. Se il nastro si sta esaurendo, impostare un numero inferiore di copie, stampare le etichette una alla volta o sostituire la cassetta nastro.
	- La presenza di strisce sul nastro indica la fine della cassetta nastro. Se le strisce appaiono durante la stampa, premere il tasto **Alimentazione** per disattivare la P-touch. Il tentativo di stampare con una cassetta nastro vuota potrebbe comportare il danneggiamento dell'apparecchio.

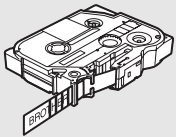

### **STAMPA DI ETICHETTE**

### <span id="page-43-0"></span>**Stampa di un'unica copia**

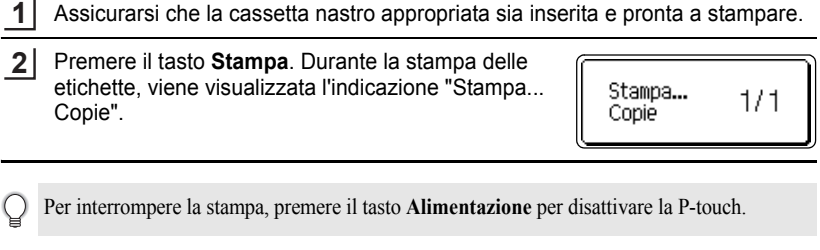

Assicurarsi che la cassetta nastro appropriata sia inserita e pronta a stampare.

Quando si preme il tasto **Stampa** potrebbero venire visualizzati numerosi altri messaggi. Per  $\left( \mathbf{1}\right)$ ulteriori informazioni sui messaggi di errore, fare riferimento a ["Messaggi di errore" a pagina 57](#page-58-1).

### <span id="page-43-1"></span>**Stampa di più copie**

Usando questa funzione è possibile stampare fino a 9 copie della stessa etichetta.

- Assicurarsi che la cassetta nastro appropriata sia inserita e pronta a stampare. **1**
- Tenere premuto il tasto **Maiusc** e premere il tasto **Stampa** per visualizzare le opzioni di stampa, quindi selezionare "Copie" usando il tasto  $\triangle$  o  $\blacktriangledown$ . **2**
- Premere il tasto **OK** o **Invio** per visualizzare la schermata Copie, quindi selezionare il numero di copie da stampare usando il tasto  $\triangle$  o  $\blacktriangledown$ , oppure digitare il numero usando i tasti numerici. **3**

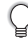

Tenere premuto il tasto  $\triangle$  o  $\nabla$  per cambiare il numero di copie più velocemente.

Premere il tasto **OK** o **Invio**. Durante la stampa delle etichette, viene visualizzata l'indicazione "Stampa... Copie". **4**

Stampa...  $2/5$ Copie

- Premere il tasto **Esc** per tornare al passaggio precedente.
- Le cifre visualizzate sullo schermo durante la stampa indicano il "conteggio/numero di copie impostato".
- Premendo il tasto **Spazio** durante l'impostazione del numero di copie, il valore viene preimpostato su 1, che è il valore predefinito.

# $\bullet$ STAMPA DI ETICHETTE  **STAMPA DI ETICHETTE**

### <span id="page-44-0"></span>**Numerazione automatica delle etichette**

Usando la funzione di numerazione, è possibile creare una serie di etichette numerate in sequenza a partire da un unico formato di etichetta.

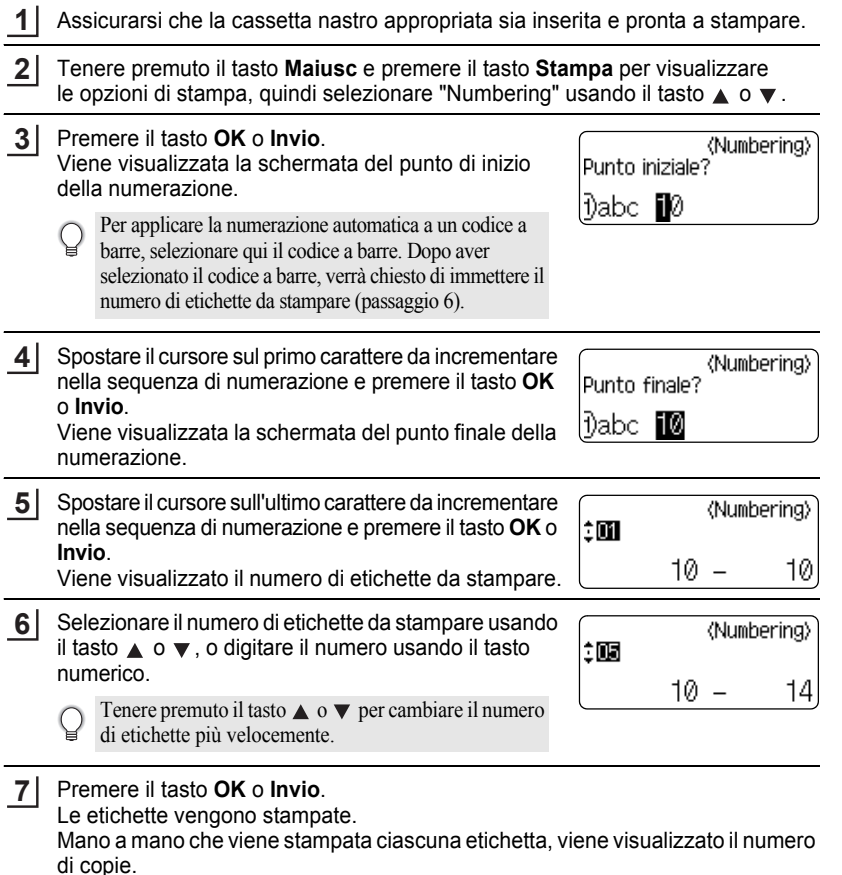

### **STAMPA DI ETICHETTE**

- Premere il tasto **Esc** per tornare al passaggio precedente.
	- Le cifre visualizzate sullo schermo durante la stampa indicano il "conteggio/numero di copie".
	- Premendo il tasto **Spazio** durante la selezione del numero di copie, il valore viene preimpostato su 1, che è il valore predefinito.
	- La numerazione automatica può essere applicata anche ai codici a barre. Quando un codice a barre contiene una sequenza di numerazione automatica, nessun altro campo dell'etichetta può contenere una sequenza di numerazione automatica.
	- La porzione di numerazione automatica dell'etichetta viene incrementata dopo la stampa di ciascuna etichetta.
	- In un'etichetta è possibile usare solo una sequenza di numerazione automatica.
	- Qualsiasi simbolo o altro carattere non alfanumerico presente nella sequenza di numerazione automatica viene ignorato.
	- Una sequenza di numerazione automatica può contenere solo cinque caratteri al massimo.

Le lettere e i numeri aumentano nel modo seguente:

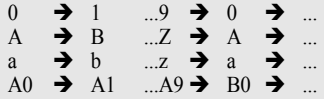

Gli spazi (visualizzati come trattini di sottolineatura "\_" nell'esempio seguente) possono essere usati per regolare la spaziatura tra i caratteri o per controllare il numero di cifre che vengono stampate.

 $9 \rightarrow 10 \quad \dots 99 \rightarrow 00 \rightarrow \dots$  $Z \rightarrow AA$  ... $ZZ \rightarrow AA \rightarrow$  ...  $\overline{1}$  9  $\rightarrow$  2 0 ...9 9 $\rightarrow$  0 0  $\rightarrow$  ...

### <span id="page-45-0"></span>**Stampa speculare**

 $\left( \begin{array}{c} 1 \end{array} \right)$ 

Usando la funzione di stampa speculare è possibile creare etichette con testo stampato al rovescio, in modo tale che sia leggibile dal lato opposto una volta applicato a vetro o altro materiale trasparente.

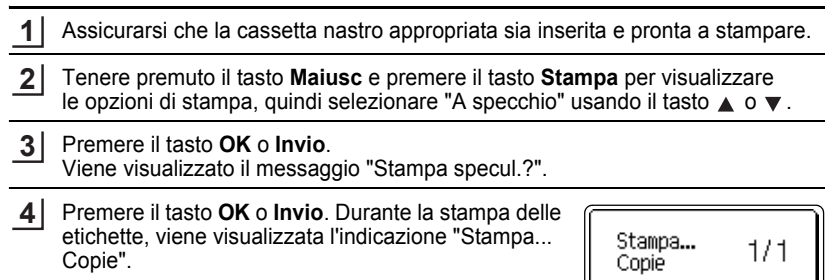

- Premere il tasto **Esc** per tornare al passaggio precedente.
	- Quando si utilizza la funzione di stampa speculare, il testo va stampato su nastro trasparente.
	- Le funzioni di copia e numerazione automatica non possono essere usate insieme alla funzione di stampa speculare.

# <span id="page-46-1"></span>**Impostazione del margine**

<span id="page-46-0"></span>Le opzioni di taglio del nastro consentono di specificare in che modo viene fatto avanzare il nastro e come viene tagliato durante la stampa di etichette. In particolare, l'opzione "Catn" riduce notevolmente lo spreco di nastro, in quanto utilizza margini più piccoli ed elimina le sezioni vuote tagliate tra le etichette.

Premere il tasto **Etichetta** per visualizzare il menu Etichetta.

Selezionare "Margine" usando il tasto  $\triangle$  o  $\blacktriangledown$ , quindi impostare il valore usando il tasto  $\blacktriangleleft$  o  $\blacktriangleright$ . **2**

Premere il tasto **OK** o **Invio** per applicare le impostazioni. **3**

Le nuove impostazioni NON vengono applicate se non si preme il tasto **OK** o **Invio**.

• Premere il tasto **Esc** per tornare al passaggio precedente.

**1**

• Per un elenco di tutte le impostazioni disponibili, fare riferimento alla tabella Taglio del nastro.

### **Opzioni di taglio del nastro**

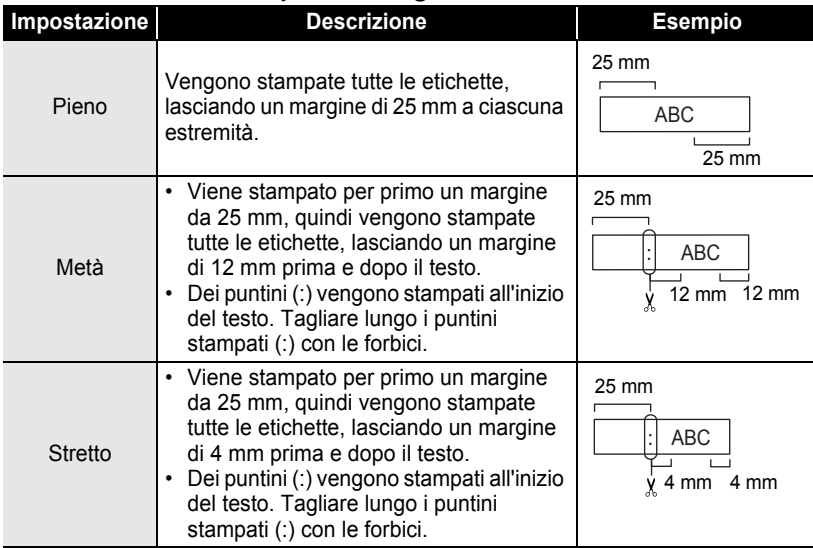

 **STAMPA DI ETICHETTE STAMPA DI ETICHETTE** 

e

# **STAMPA DI ETICHETTE**

 $\cdots$ 

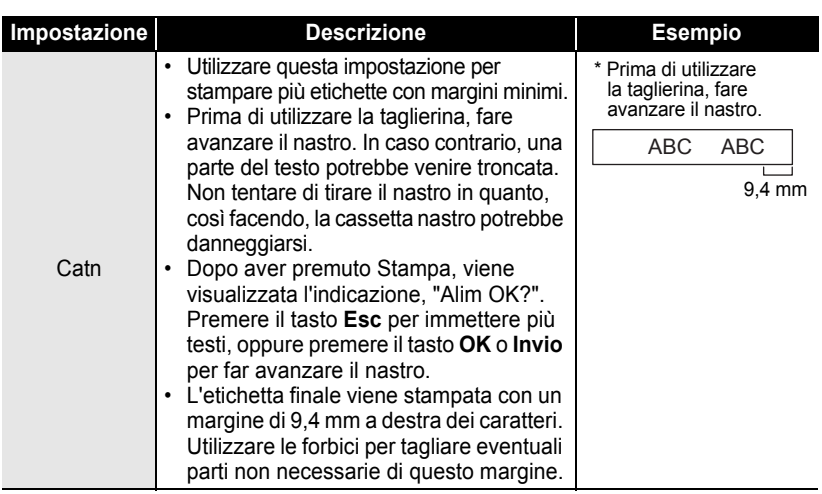

<span id="page-48-2"></span>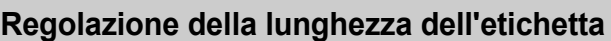

<span id="page-48-0"></span>È possibile regolare la lunghezza dell'etichetta stampata nei livelli da -5 a +5.

- Premere il tasto **Impostazione** per visualizzare il menu Impostazione. Selezionare "Reg. lun." usando il tasto  $\triangle$  o  $\blacktriangledown$ , quindi premere **OK** o **Invio**. **1**
- **2** Selezionare "Reg. lun." usando il tasto  $\triangle$  o  $\nabla$ , quindi (Reg. lun.) impostare il valore usando il tasto  $\triangle$  o  $\blacktriangledown$ . ÎМ
- **3**

Premere il tasto **OK** o **Invio** per applicare l'impostazione.

- Premere il tasto **Esc** per tornare al passaggio precedente.
- Premere il tasto **Spazio** per impostare il valore predefinito.
- <span id="page-48-1"></span>• Circa l'1% della lunghezza totale dell'etichetta verrà regolato di 1 livello.

# **Applicazione di etichette**

- Se necessario, ritagliare l'etichetta stampata in base alla forma e alla lunghezza desiderata, servendosi di forbici, ecc. **1**
- Rimuovere il supporto dall'etichetta. **2**
- Posizionare l'etichetta, quindi premere con decisione con un dito, dall'alto verso il basso, per applicare l'etichetta. **3**
	- Il supporto di alcuni tipi di nastro potrebbe essere pretagliato, per semplificare la rimozione del supporto. Per rimuovere il supporto, piegare semplicemente l'etichetta nel senso della lunghezza, con il testo rivolto verso l'interno, per mostrare i bordi interni del supporto. Dopodiché, rimuovere il supporto un pezzo alla volta.
		- Le etichette si applicano con difficoltà alle superfici bagnate, sporche o non uniformi. Le etichette si staccano facilmente da tali superfici.
		- Attenersi alle istruzioni fornite insieme a nastri di trasferibili su tessuto o nastri adesivi super resistenti o altri nastri speciali e adottare tutte le precauzioni indicate nelle istruzioni.

e

### **STAMPA DI ETICHETTE**

# <span id="page-49-2"></span>**Stampa dalla raccolta di etichette**

<span id="page-49-1"></span><span id="page-49-0"></span>**Stampa di un'etichetta dalla raccolta di etichette memorizzata nell'apparecchio** Le pagine da [49](#page-50-0) a [51](#page-52-0) mostrano le numerose etichette memorizzate nella raccolta di etichette. La stampa di queste etichette predefinite consente di risparmiare tempo.

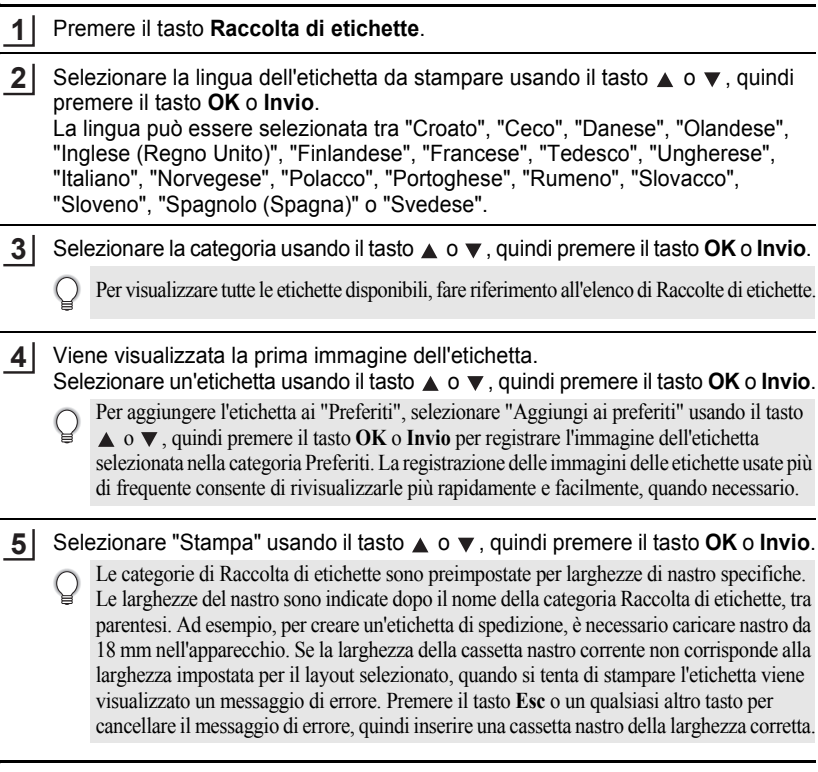

<span id="page-50-0"></span>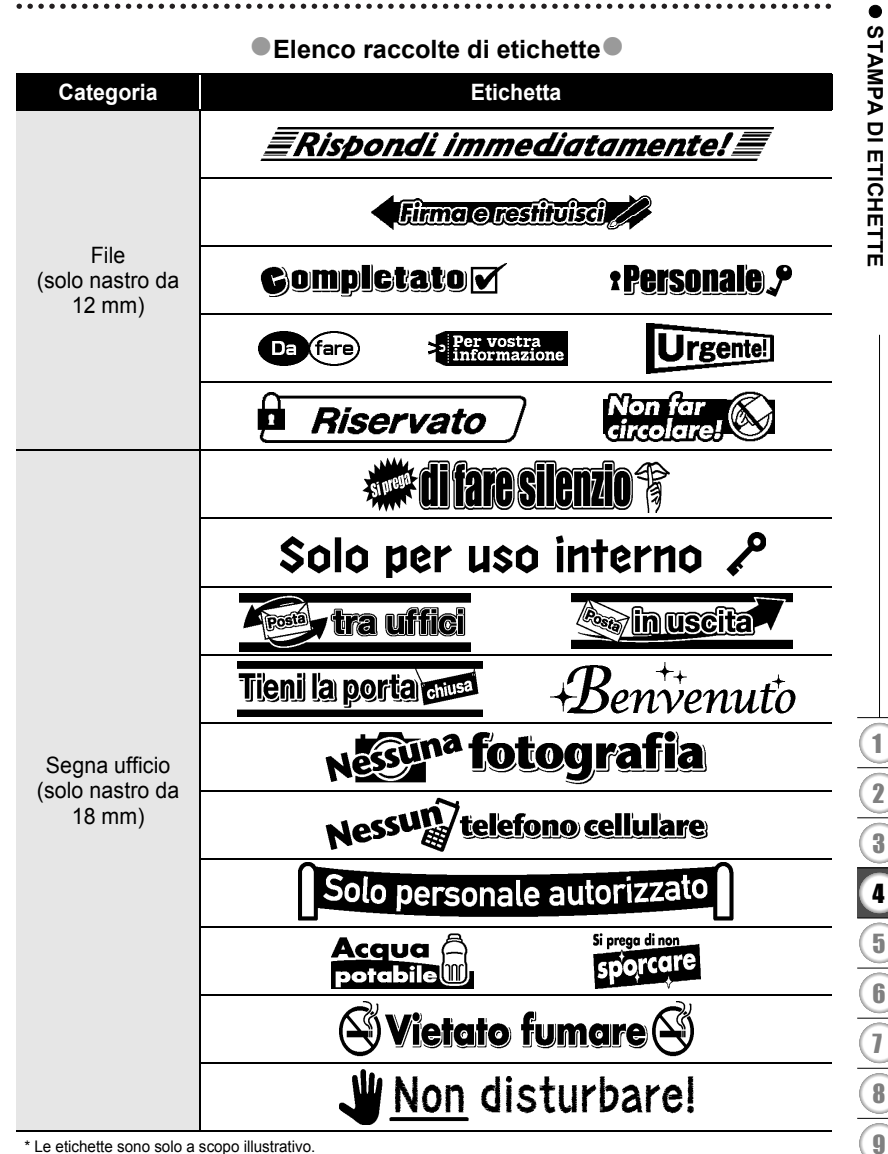

\* Le etichette sono solo a scopo illustrativo.

### **STAMPA DI ETICHETTE**

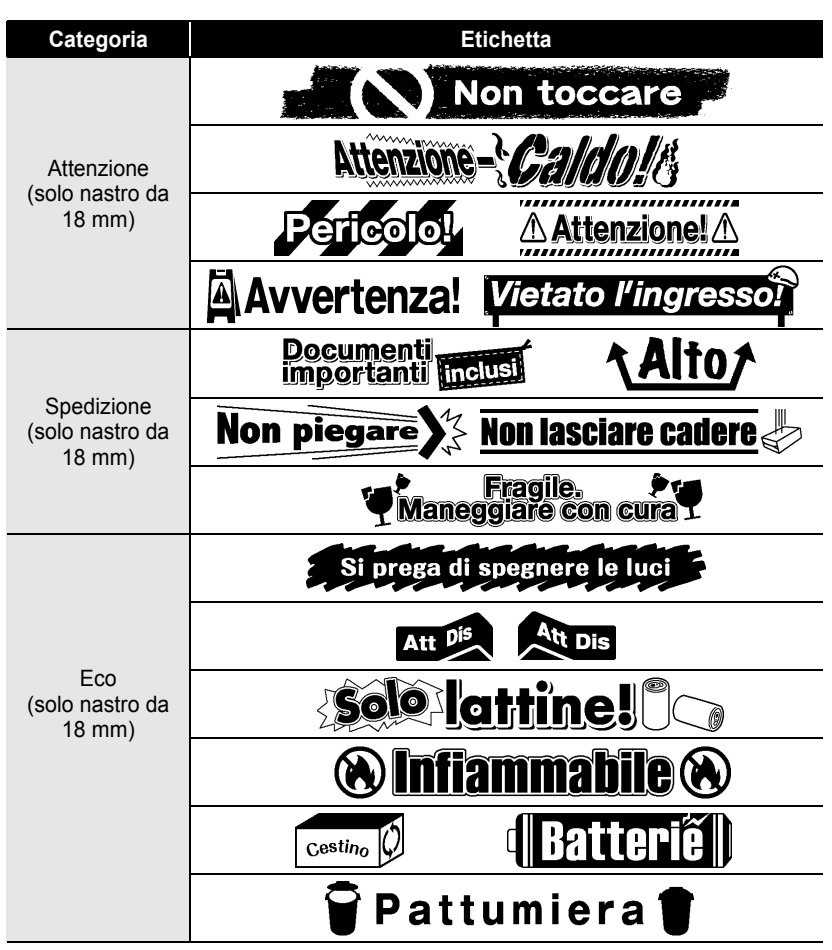

\* Le etichette sono solo a scopo illustrativo.

e

 **STAMPA DI ETICHETTE**

**STAMPA DI ETICHETTE** 

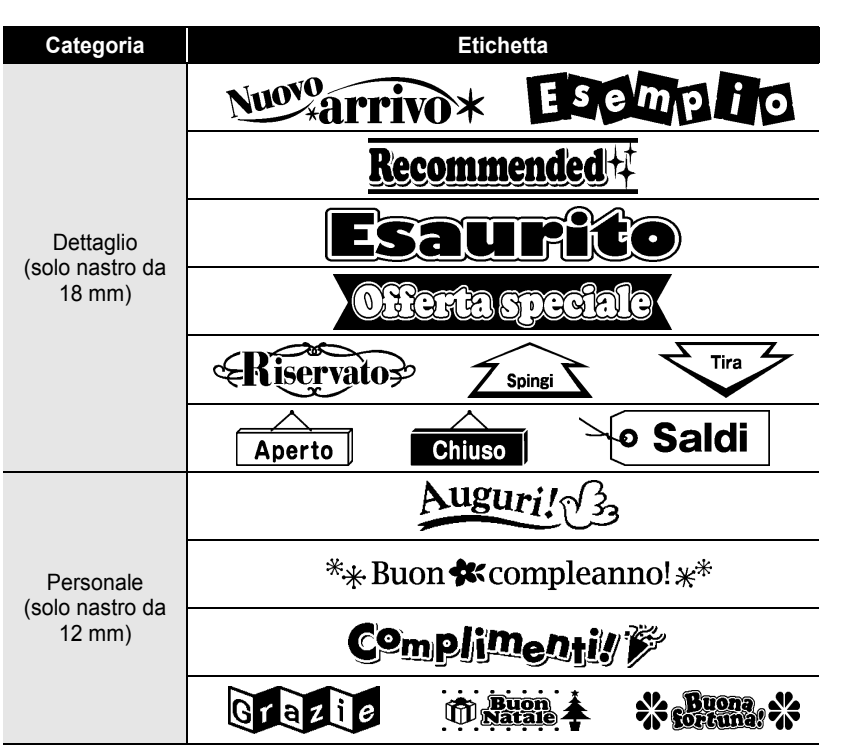

<span id="page-52-0"></span>\* Le etichette sono solo a scopo illustrativo.

# <span id="page-53-0"></span>**USO DELLA MEMORIA DEL FILE**

È possibile memorizzare su file fino a 9 etichette usate con maggiore frequenza. Ciascuna etichetta viene memorizzata come file, il che consente di richiamarla in modo rapido e facile, quando necessario.

<span id="page-53-1"></span>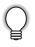

Quando la memoria su file è piena, ogni volta che si salva un file è necessario sovrascrivere uno dei file memorizzati.

# **Memorizzazione di un'etichetta**

- Dopo aver immesso il testo e formattato l'etichetta, premere il tasto **File** per visualizzare la schermata File. **1**
- Selezionare "Salva" usando il tasto A o  $\blacktriangledown$ . **2**
- Premere il tasto **OK** o **Invio**. Viene visualizzato un numero di file. Viene visualizzato anche un testo di etichetta, se un'etichetta è già memorizzata con quel numero di file. **3**
- Selezionare un numero di file usando il tasto  $\triangle$  o  $\triangledown$ , quindi premere il tasto **OK** o **Invio** per salvare l'etichetta con il numero di file selezionato. Il file viene salvato e viene nuovamente visualizzata la schermata di immissione del testo. **4**

Quando c'è già un file memorizzato nel numero selezionato, i dati saranno sovrascritti dal file che si sta tentando di salvare.

- Premere il tasto **Esc** per tornare al passaggio precedente.
	- In un file si possono salvare fino a 200 caratteri. Tuttavia, il numero di caratteri che può essere salvato varia, ad esempio, quando si immettono dei simboli. Si possono salvare fino a 9 file.
	- Per memorizzare un'etichetta creata usando i layout di formattazione automatica, fare riferimento a ["Uso dei layout di formattazione automatica" a pagina 31](#page-32-2).

# **Apertura di un file di etichetta memorizzato**

<span id="page-53-2"></span>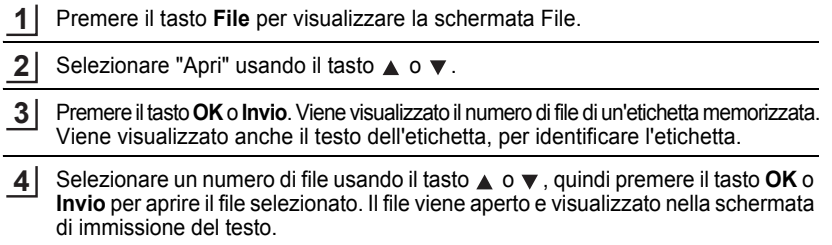

Premere il tasto **Esc** per tornare al passaggio precedente.

e

 **USO DELLA MEMORIA DEL FILE**

**CSO DELLA NUENORIA DEL LENTR** 

# **Stampa di un file di etichetta memorizzato**

- <span id="page-54-0"></span>Premere il tasto **File** per visualizzare la schermata File. **1**
- Selezionare "Stampa" usando il tasto  $\triangle$  o  $\nabla$ . **2**
- Premere il tasto **OK** o **Invio**. Viene visualizzato il numero di file di un'etichetta memorizzata. **3**

Viene visualizzato anche il testo dell'etichetta, per identificare l'etichetta.

- Selezionare un numero di file usando il tasto  $\triangle$  o  $\blacktriangledown$ , quindi premere il tasto **Stampa**, **OK** o **Invio** per stampare il file selezionato. L'etichetta viene stampata dall'apparecchio. **4**
	- Premere il tasto **Esc** per tornare al passaggio precedente.
	- Il messaggio "No testo!" viene visualizzato quando si tenta di stampare un file senza testo.

### <span id="page-54-1"></span>**Eliminazione di un file di etichetta memorizzato**

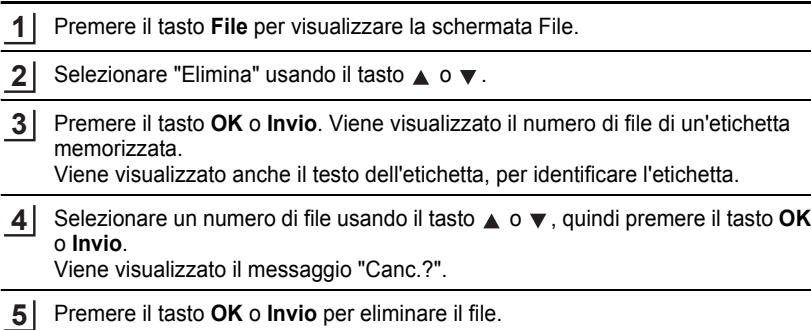

Il file viene eliminato e viene nuovamente visualizzata la schermata di immissione del testo.

Premere il tasto **Esc** per annullare l'eliminazione del file e tornare alla schermata precedente.

# <span id="page-55-0"></span>**MANUTENZIONE DELLA P-TOUCH**

# <span id="page-55-7"></span>**Ripristino della P-touch**

<span id="page-55-1"></span>È possibile ripristinare la memoria interna della P-touch nel caso in cui si desideri cancellare tutti i file di etichetta salvati, oppure qualora la P-touch non funzioni correttamente.

### <span id="page-55-2"></span>**Ripristino dei dati sulle impostazioni predefinite (le raccolte di etichette memorizzate nei Preferiti non vengono ripristinate)**

Spegnere l'apparecchio. Premere e tenere premuti i tasti **Maiusc** e **R**. Tenendo premuti i tasti **Maiusc** e **R**, premere una volta il tasto **Alimentazione**, quindi rilasciare i tasti **Maiusc** e **R**.

- Rilasciare il tasto **Alimentazione** prima di rilasciare l'altro tasto.
- Tutto il tasto, le impostazioni di formattazione, le opzioni e i file di etichetta memorizzati sono cancellati al momento del ripristino della P-touch. Anche le impostazioni relative alla lingua e alle unità di misura verranno cancellate.

# **Manutenzione**

<span id="page-55-3"></span>La P-touch va pulita regolarmente, per mantenere elevate le sue prestazioni e assicurarne la durata.

Prima di pulire la P-touch, rimuovere sempre le batterie e scollegare l'adattatore CA.

### <span id="page-55-6"></span><span id="page-55-4"></span>**Pulizia dell'unità**

Rimuovere la polvere e i segni dall'unità principale servendosi di un panno morbido e asciutto.

Per rimuovere i segni difficili, utilizzare un panno leggermente bagnato.

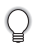

Non utilizzare diluenti, benzene, alcol o qualsiasi altro solvente organico. Questi prodotti potrebbero deformare le parti esterne, compromettendo l'aspetto della P-touch.

### <span id="page-55-5"></span>**Pulizia della testina di stampa**

Generalmente, la presenza di strisce o caratteri di bassa qualità sulle etichette stampate indica che la testina di stampa è sporca. Pulire la testina di stampa con un bastoncino di cotone o mediante la cassetta di pulizia della testina di stampa (TZe-CL4) opzionale.

- Non toccare direttamente la testina di stampa a mani nude.
	- Per informazioni sull'uso, consultare le istruzioni fornite con la cassetta di pulizia della testina di stampa.

Testina di stampa

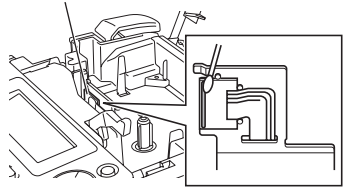

e

 **MANUTENZIONE DELLA** 

MANUTENZIONE DELLA

### <span id="page-56-0"></span>**Pulizia della taglierina**

C

In seguito all'uso ripetuto, è possibile che sulla lama della taglierina si accumuli l'adesivo del nastro, compromettendo l'affilatura della lama e provocando il conseguente inceppamento del nastro nella taglierina.

- Circa una volta l'anno, pulire la lama utilizzando un bastoncino di cotone bagnato con alcol isopropilico (alcol abrasivo).
	- Non toccare direttamente la taglierina a mani nude.

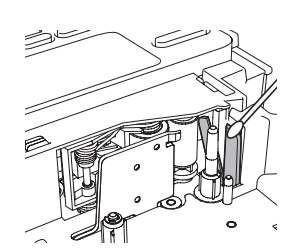

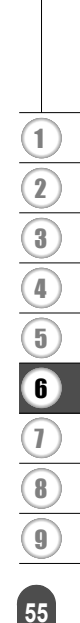

# <span id="page-57-0"></span>**RICERCA GUASTI**

# **Cosa fare quando...**

<span id="page-57-1"></span>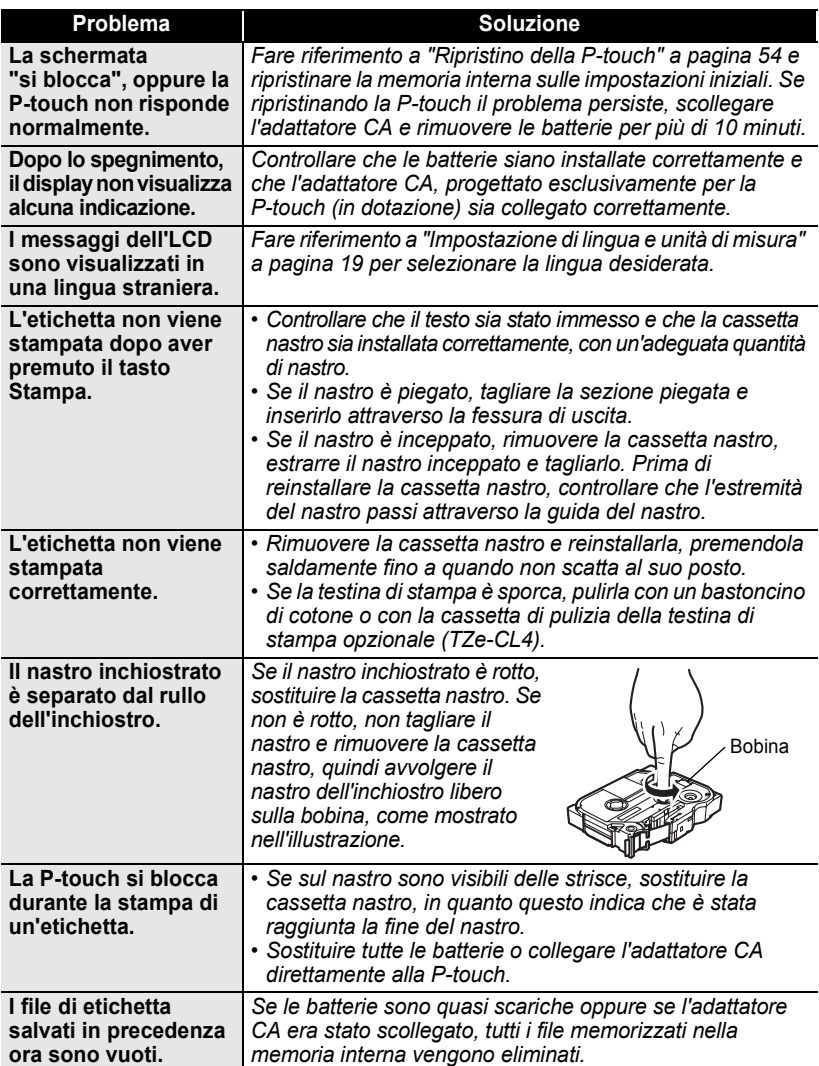

# <span id="page-58-1"></span>**Messaggi di errore**

<span id="page-58-0"></span>Quando sul display compare un messaggio di errore, attenersi alle istruzioni riportate di seguito.

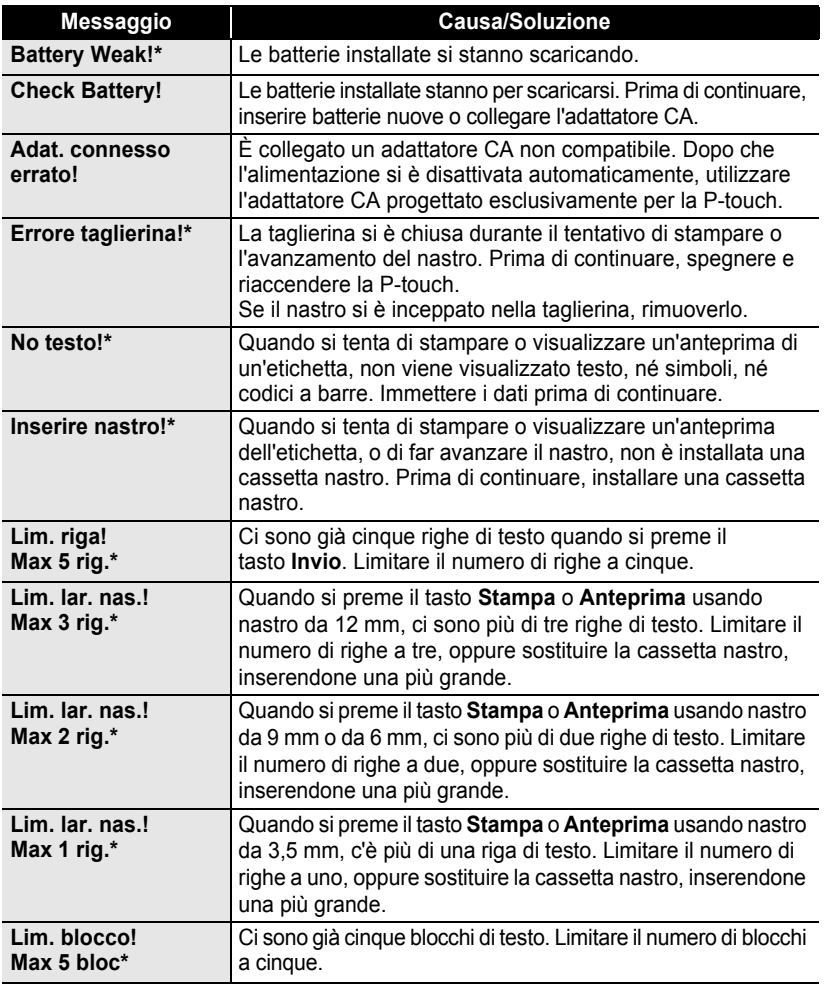

\* Premere un tasto qualsiasi per rimuovere il messaggio di errore.

# **RICERCA GUASTI**

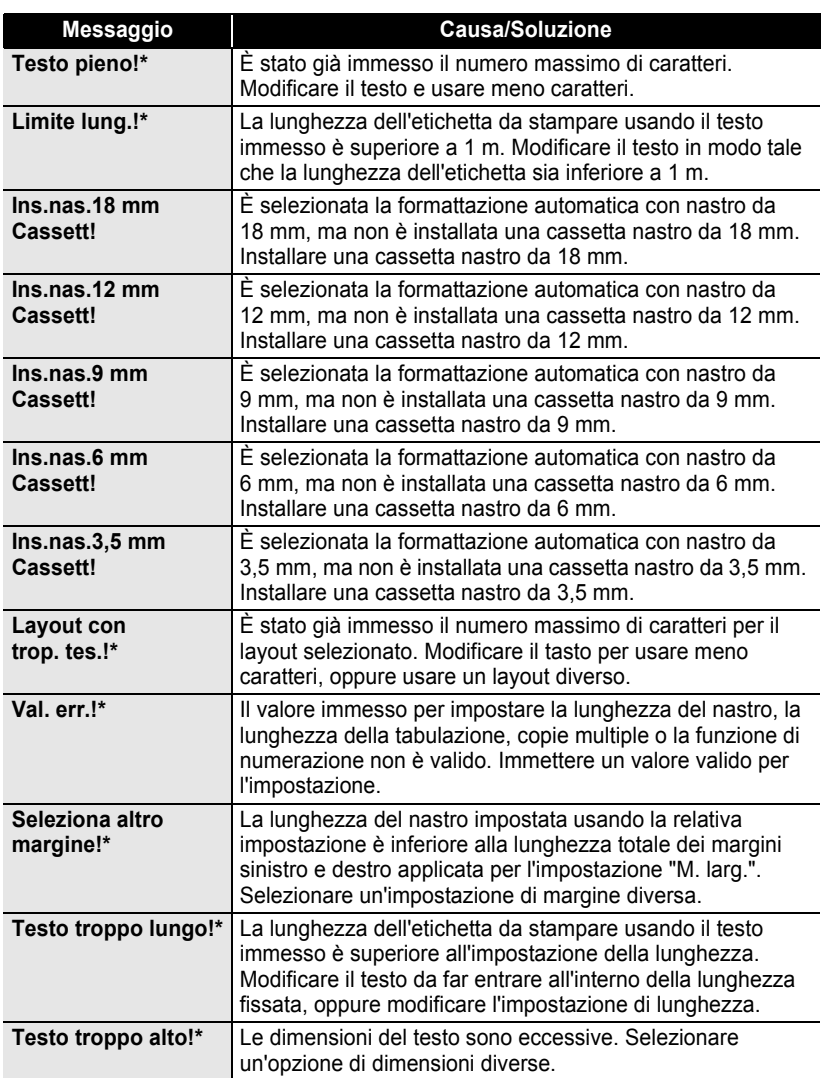

\* Premere un tasto qualsiasi per rimuovere il messaggio di errore.

 $\bullet$ 

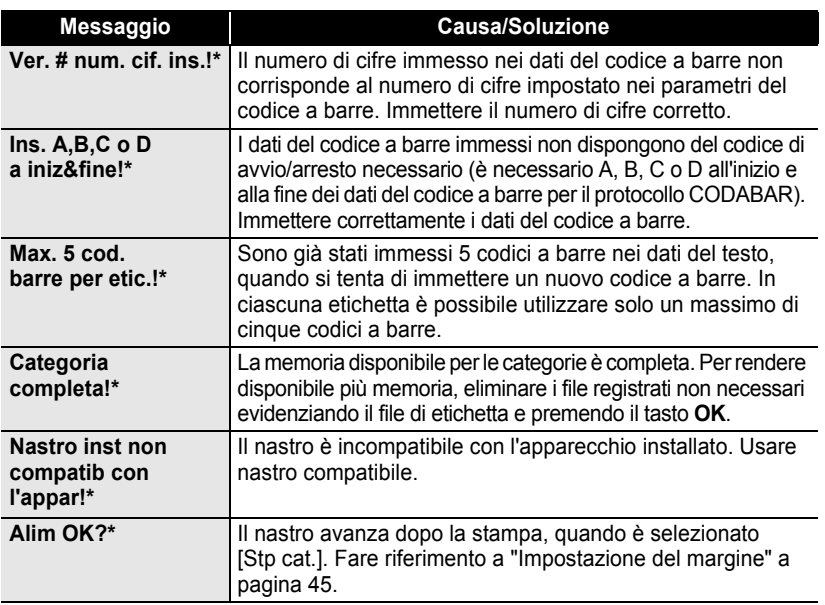

\* Premere un tasto qualsiasi per rimuovere il messaggio di errore.

· RICERCA GUASTI  **RICERCA GUASTI**

# <span id="page-61-0"></span>**APPENDICE**

# <span id="page-61-2"></span>**Specifiche**

### <span id="page-61-1"></span>**Unità principale**

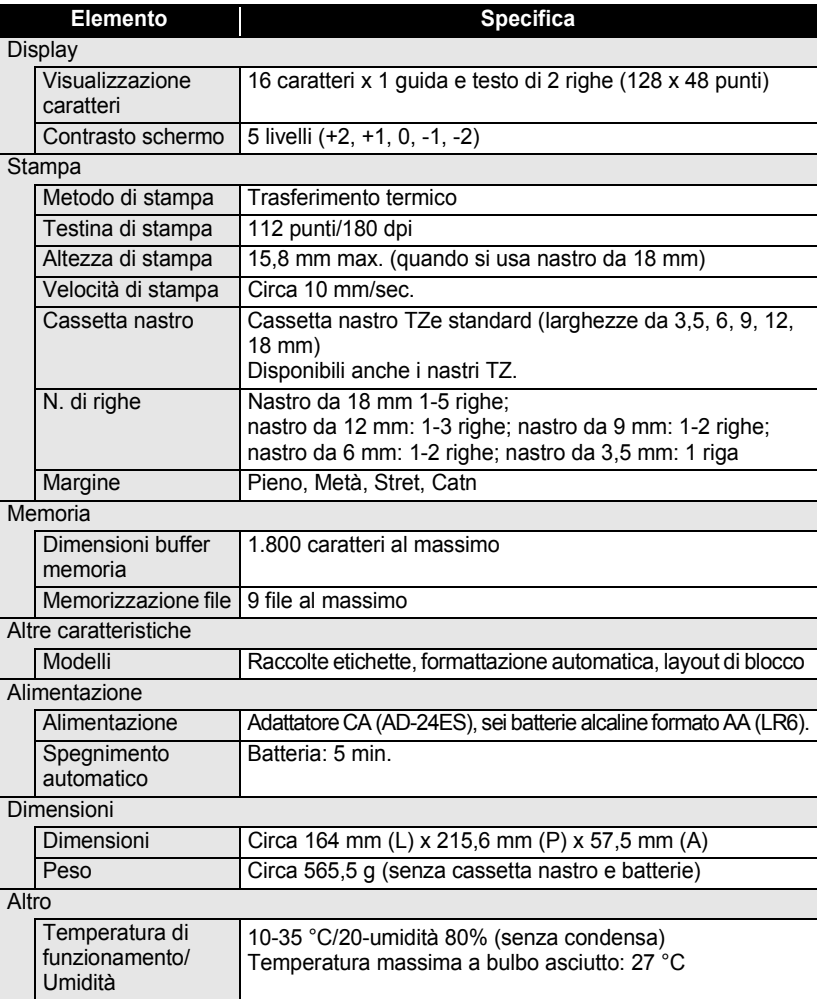

 $\bullet$ 

● NDICE

# <span id="page-62-0"></span>**INDICE**

# **A**

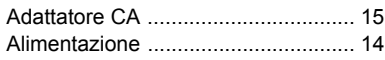

# **B**

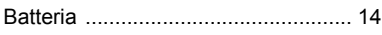

# **C**

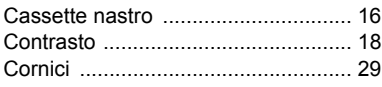

# **D**

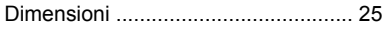

# **E**

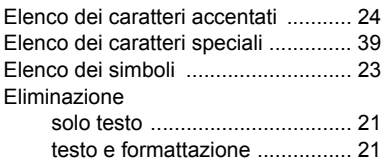

# **F**

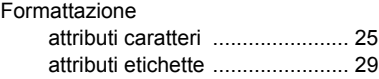

# **I**

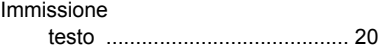

# **L**

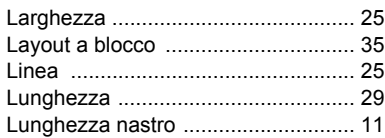

# **M**

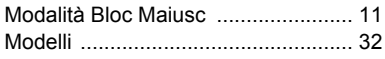

# **N**

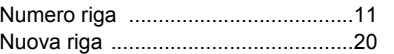

# **R**

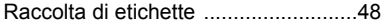

# **S**

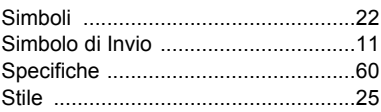

### **T**

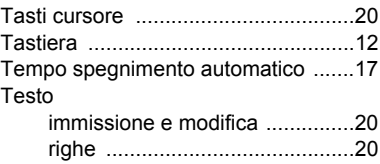

1 2 3 4 5 6 7 8 9

# brother

Stampato in Cina LAC638001

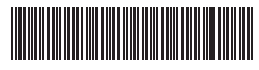